# Scanner Modul

## mobile Datenerfassung mit Barcode Import in den Wartungsplaner

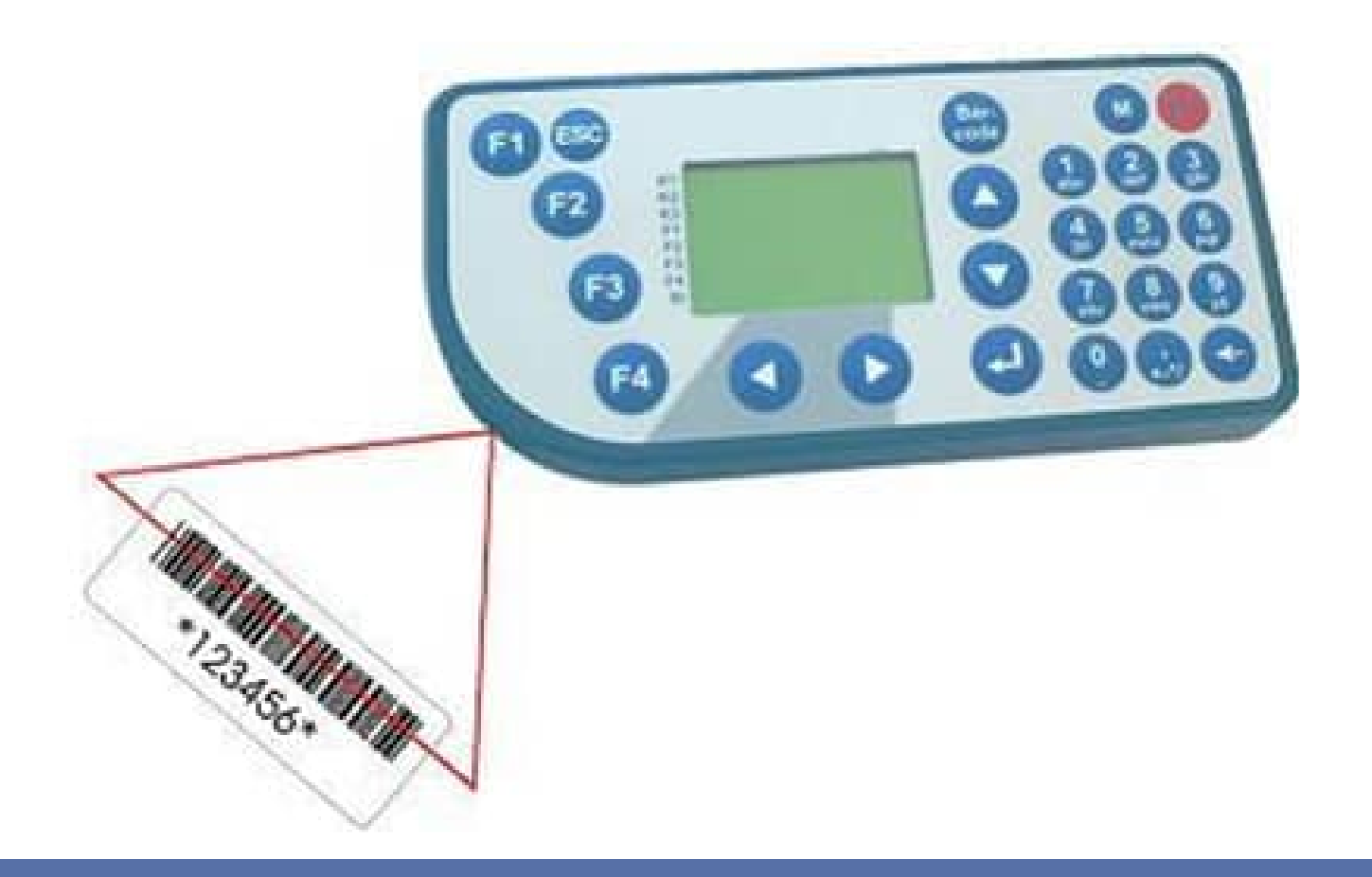

- Einfache Datenerfassung mit dem mobilen Barcode- / RFID Scanner
- Direkte Übernahme der Daten vom Scanner in den Wartungsplaner

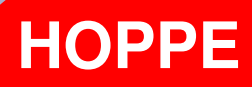

Hoppe Unternehmensberatung Beratung für Informationsmanagement

Seligenstädter Grund 8

DE 63150 Heusenstamm

Telefon: +49 (0) 61 04 / 6 53 27 Telefax: +49 (0) 61 04 / 6 77 05

E-Mail: info@Hoppe-Net.de Internet:: www.Hoppe-Net.de

**https://www.Wartungsplaner.de**

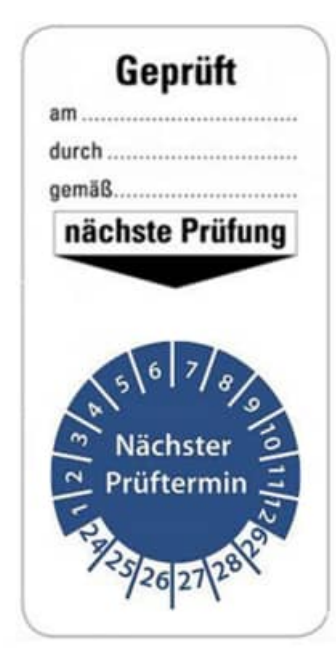

## **Inhaltsverzeichnis**

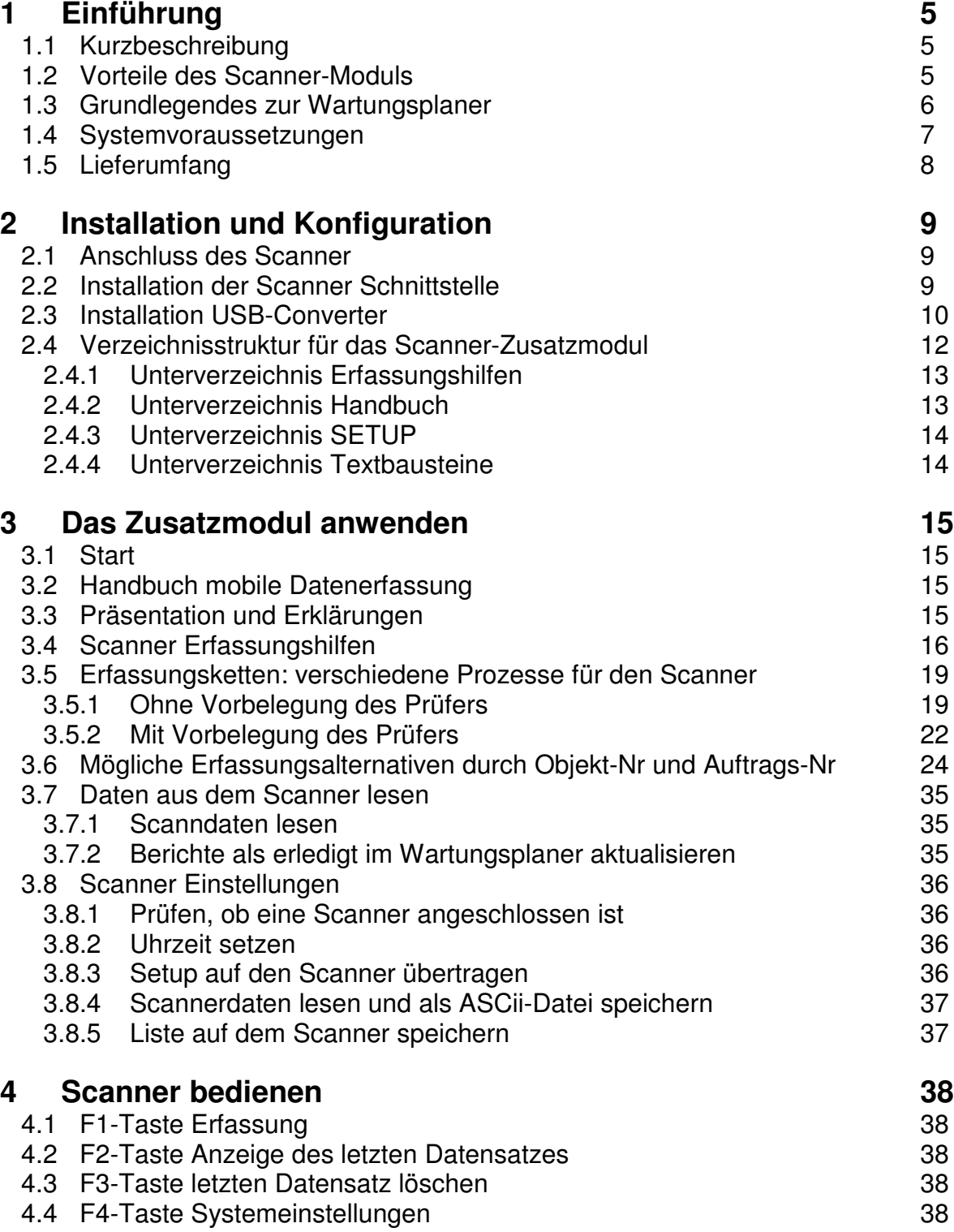

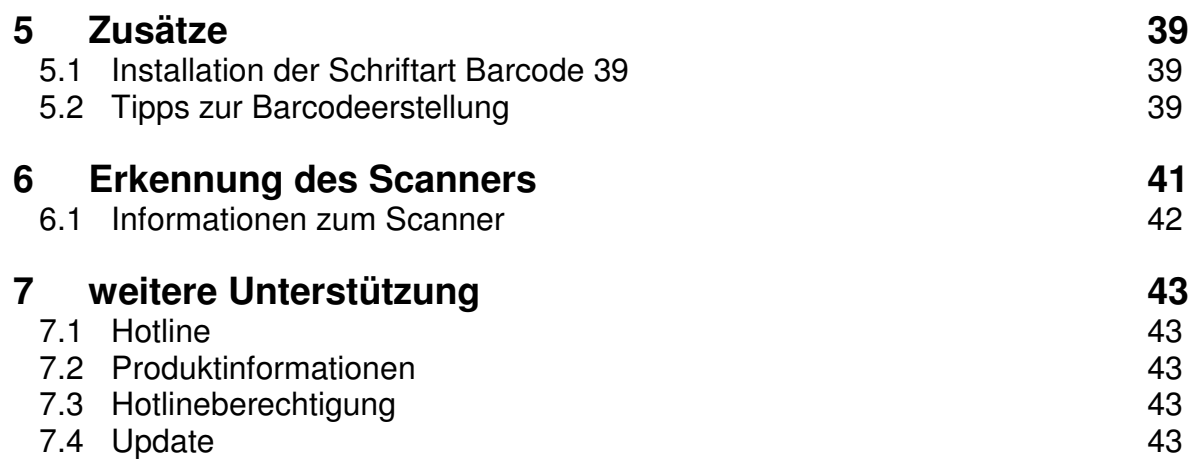

## **1 Einführung**

#### **1.1 Kurzbeschreibung**

Die mobile Datenerfassung erfasst die Ergebnisse der Wartungsberichte. Die Daten des Scanners können dann direkt in den Wartungsplaner übertragen werden.

#### **1.2 Vorteile des Scanner-Moduls**

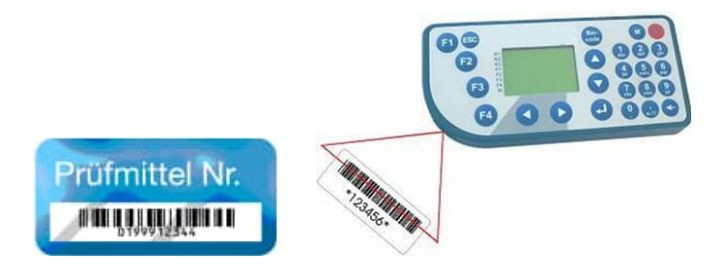

Mit dem Scannermodul können Sie komfortabel Wartungen anhand von Barcodes und einem Barcodescanners erledigen.. Für den Druck des Barcodes gibt es 3 Möglichkeiten.

- 1. Sie verfügen über Barcodeetiketten auf dem Objekt, das Sie warten möchten
- 2. Sie drucken den Barcode auf dem Wartungsbericht. Dies könnten folgenden Informationen sein: Auftrags-Nr, mögliche Prüfer, erledigt JA/NEIN
- 3. Sie nutzen die Erfassungshilfe. Diese sind Exceldokumente, in denen die notwendigen Barcode angedruckt werden. Diese führen Sie während des Scan-Prozesses mit sich.

Ideal, wenn Sie ihre Dokumentation nicht direkt am PC sondern Vorort, in der Lagerhalle, auf dem Betriebsgelände oder extern beim Kunden durchführen wollen.

Anschließend schließen Sie den Barcode-Scanner am PC an und überspielen Ihre Daten.

Die Eingabeketten der Barcodes, die Sie einscannen kann variiert werden.

Wir bieten verschiedene Typen an.

Eine Eingabekette beschreibt die Daten, die nacheinander auf dem Barcode-Scanner eingelesen werden.

Typische Eingabeketten sind:

- Auftrags-Nr, Prüfer Erledigt JA/NEIN

- Auftrags-Nummer, Prüfer Erledigt JA/NEIN, Notiz
- Auftrags-Nummer, Prüfer Erledigt JA/NEIN, Notiz1, Notiz2

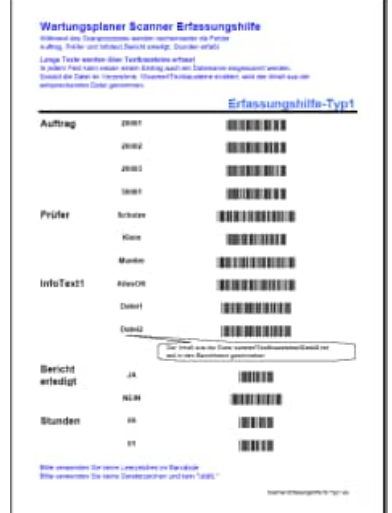

#### **1.3 Grundlegendes zur Wartungsplaner**

Das vorliegende Benutzerhandbuch ist ein praktisches Nachschlagewerk, sowohl für Anfänger als auch für erfahrene Anwender. Wir gehen jedoch davon aus, dass Sie mit Windows schon gearbeitet haben und Sie sich mit der Menütechnik von Windows bereits vertraut gemacht haben.

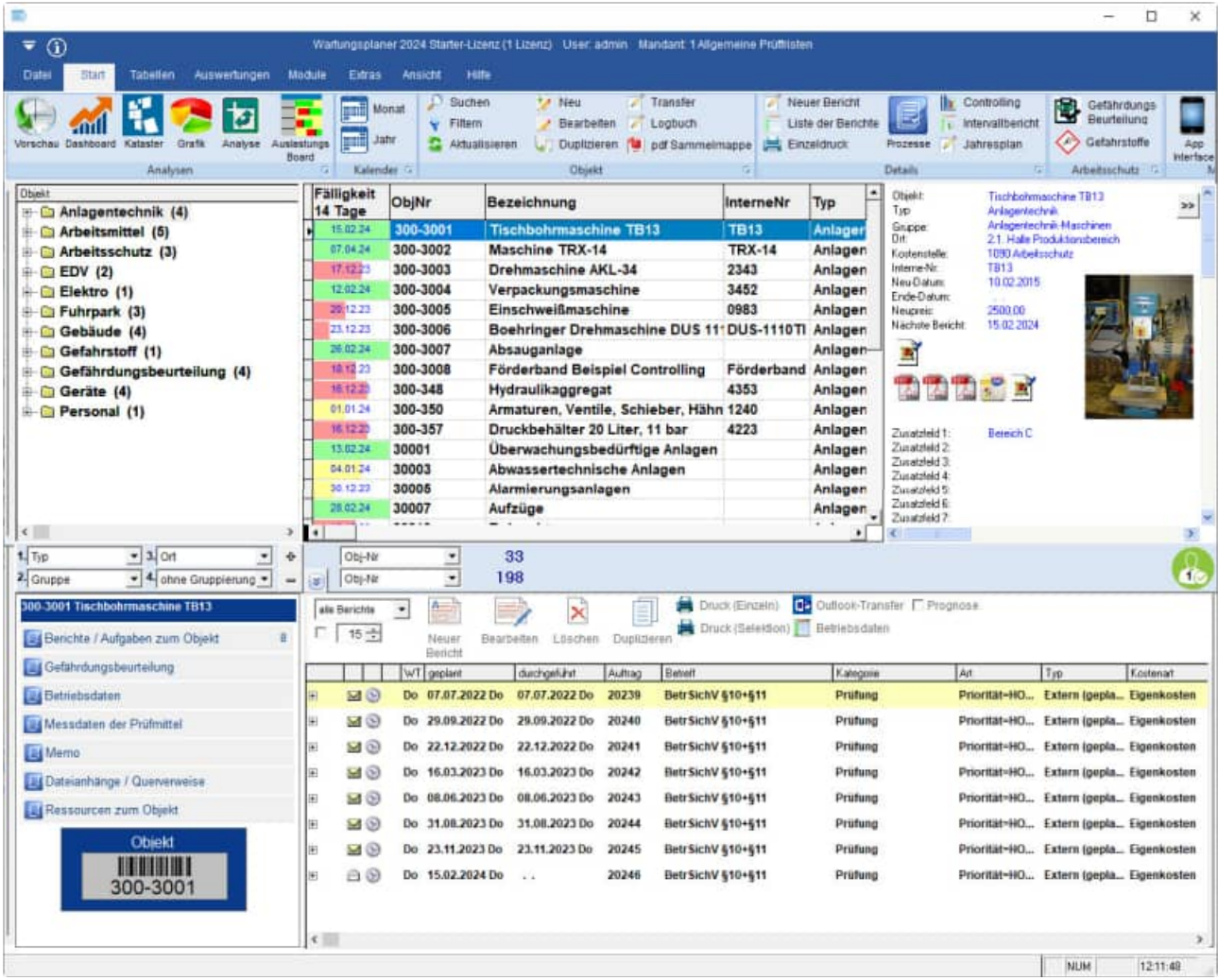

Um eine Übersicht über notwendige Wartungen für Gegenstände und Maschinen zu erhalten und dieses ständig transparent und anschaulich darzustellen, ist dieses Zusatzmodul unabdingbar.

Das Hauptleistungsmerkmal dieser Software besteht darin, dass es nicht nur die Daten erfasst, sondern diese auch transparent in einem Windows-Programm darstellt: Graphische Bildschirmdarstellungen, Reports, Excel – Export.

Bei der Entwicklung des vorliegenden Programms waren wir stets bemüht, eine schnelle Auswertung in einem benutzerfreundlichen PC-Programm Ihnen zugänglich zu machen. Die Daten werden übersichtlich dargestellt. Das Programmpaket, das Handbuch und die enthaltenen Unterlagen werden "As is" geliefert, ohne Gewährleistung für die Funktion, Wirtschaftlichkeit oder Eignung

#### **1.4 Systemvoraussetzungen**

Das Programm läuft unter Windows 11, Windows 10, Windows 8, Windows , Windows Server 2000 / XP, Windows Server, Vista,

In der nachfolgenden Liste sind die Mindestanforderungen für die Software und für die Hardware aufgeführt, die Ihr Computersystem erfüllen muß.

- Microsoft Windows 11, Windows 10 ....
- 2 GB Arbeitsspeicher
- Für die Programmdateien des vorliegenden Programms benötigen Sie 200 MB verfügbaren Speicherplatz.
- Einen von Windows unterstützten Drucker, wenn Sie die Reports auch ausdrucken möchten.
- Eine Bildschirmauflösung von mindestens. 1024 x 768 Punkten
- Ein CD-ROM Laufwerk für die Installation ( sofern von CD Installiert wird)

Das Programm wurde speziell für die den Grafik-Modus 1024 x 768 Punkte erstellt. Das Layout ist auf diese Bildschirmeinstellung eingestellt. Kleinere Einstellungen wie 640 \* 480 / 800 x 600 führen dazu, dass nicht alle Informationen sichtbar sind.

Die Minimalanforderungen für den Speicherplatz berücksichtigen wahlweise Komponenten, Netzwerke oder Drucker. Bei den empfohlenen Anforderungen sind alle installierten Komponenten, einschließlich Netzwerk und Drucker, inbegriffen.

#### **1.5 Lieferumfang**

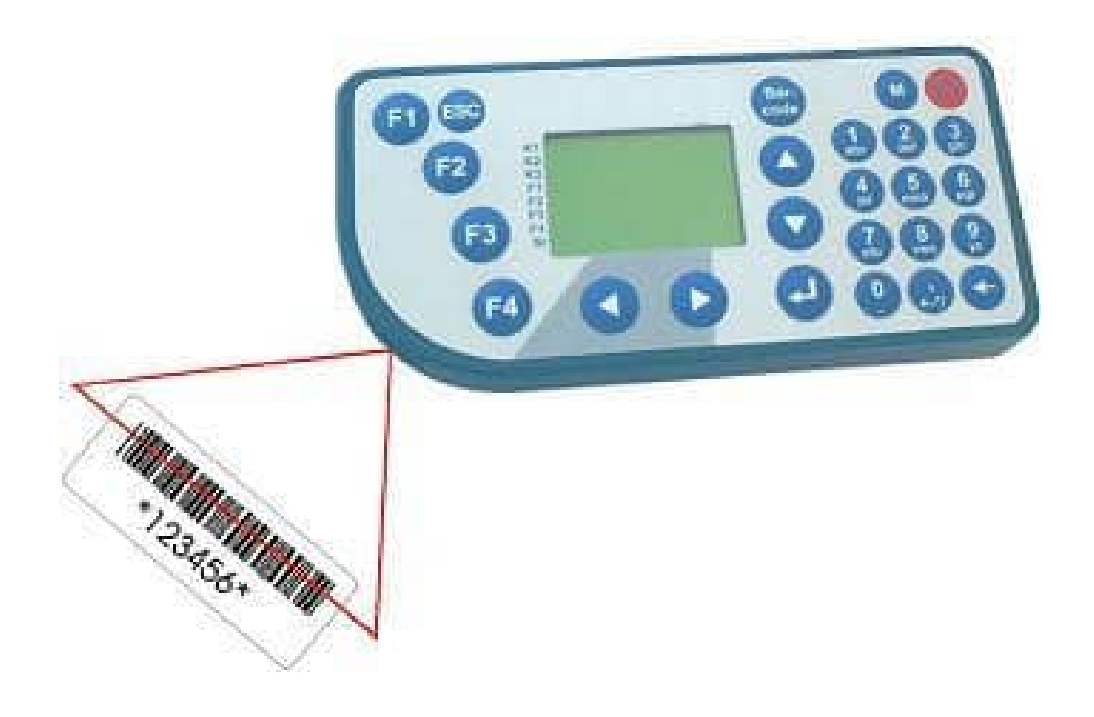

Zum Lieferumfang gehören:

- Grundgerät mit LCD 128x64 Pixel 1 MB Flash
- Einzeldockingstation mit RSS 232 Anschluss für den PC
- Barcode-Laserscanner SE923 integriert
- Netzteil 230 VAC / 9 VAC 300 mA Anschlussleitung und Klinkenstecker
- Datenübertragungsleitung SDO9BU-SDO9BU 1,8 m Länge
- USB-Active to Serial Kabel (1,8m)

**Tipp:** Lagern Sie den Scanner nicht in kalten oder heißen Räumen. Die Haltbarkeit der Akkus wird hier durch gesteigert.

## **2 Installation und Konfiguration**

#### **2.1 Anschluss des Scanner**

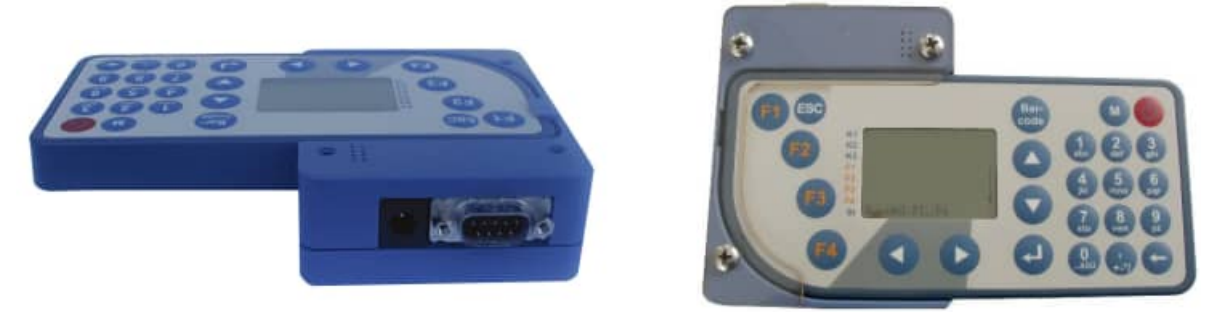

Normalerweise kann der Scanner direkt über den Com-Port angeschlossen werden. Viele PCs / Notebooks verfügen jedoch nicht mehr über einen COM-Anschluss. Sollten Sie über keinen Com-Port verfügen , so schließen Sie den Scanner bitte mit dem mitgeliefertem USB-Comport-Kabel an. Hierzu verlängern Sie das Com-Port Kabel um das USB-Kabel. Schießen Sie anschließend bitte das Stromkabel an. Stecken Sie den Scanner bitte in die Dockingstation.

#### **2.2 Installation der Scanner Schnittstelle**

Die Installation ist sehr einfach. Sie müssen lediglich eine Datei in das Verzeichnis kopieren, in dem das Hauptprogramm des Wartungsplaners installiert ist.

Legen Sie die CD in das CD-ROM Laufwerk des PCs.

Auf der CD befindet sich die Datei **WPS-Scanner.lic**

Kopieren Sie diese Datei bitte das Verzeichnis c:\ wps2024.

Nachdem Sie die Scannerschnittstelle installiert haben, kann ich PC die Daten aus dem Scanner lesen.

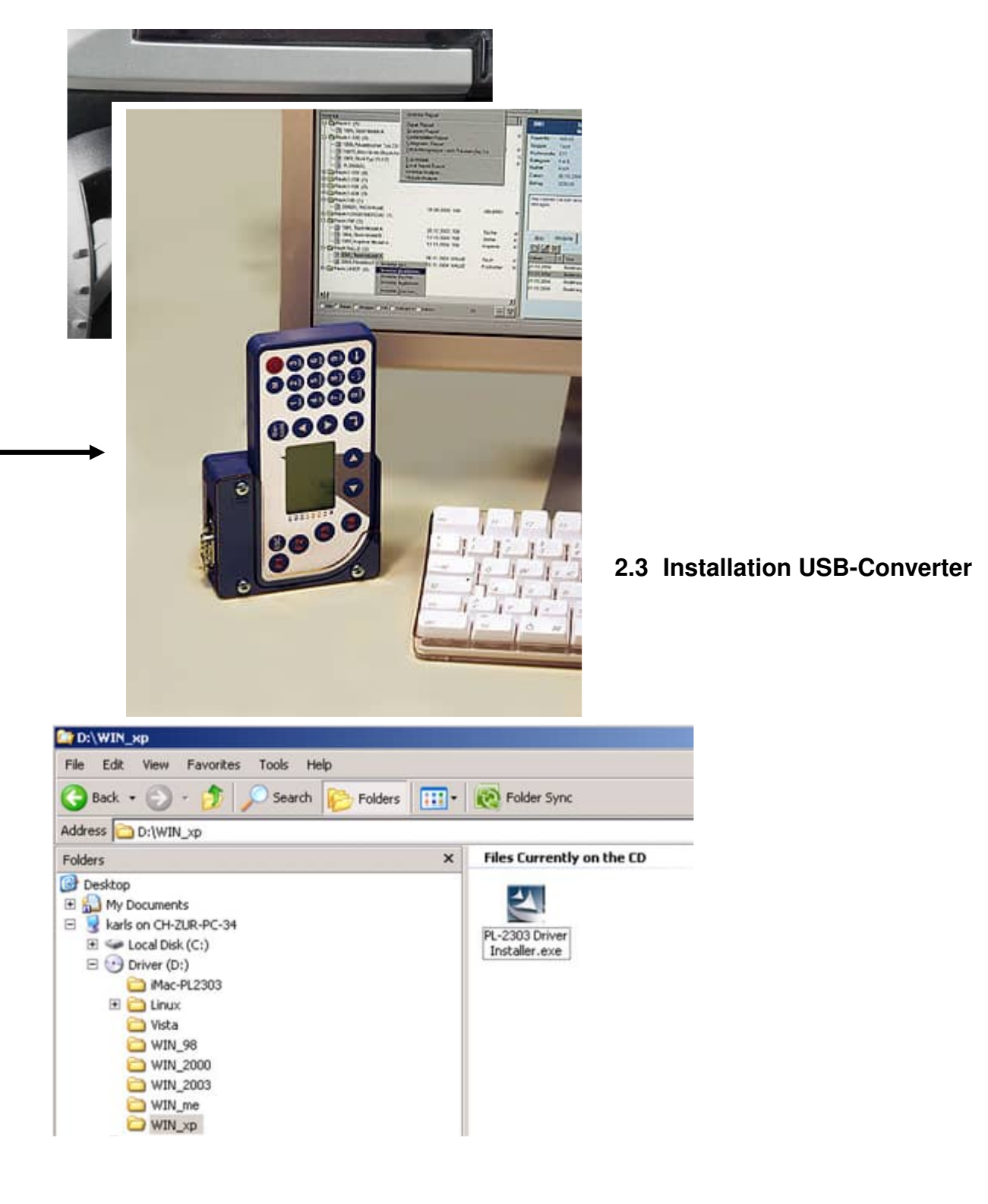

Telefon +49 (0) 61 04 / 6 53 27

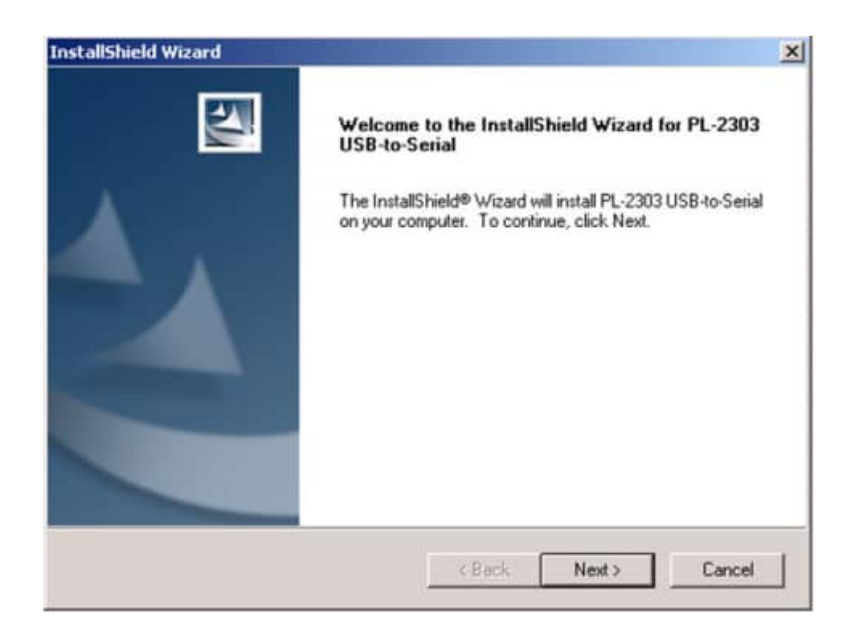

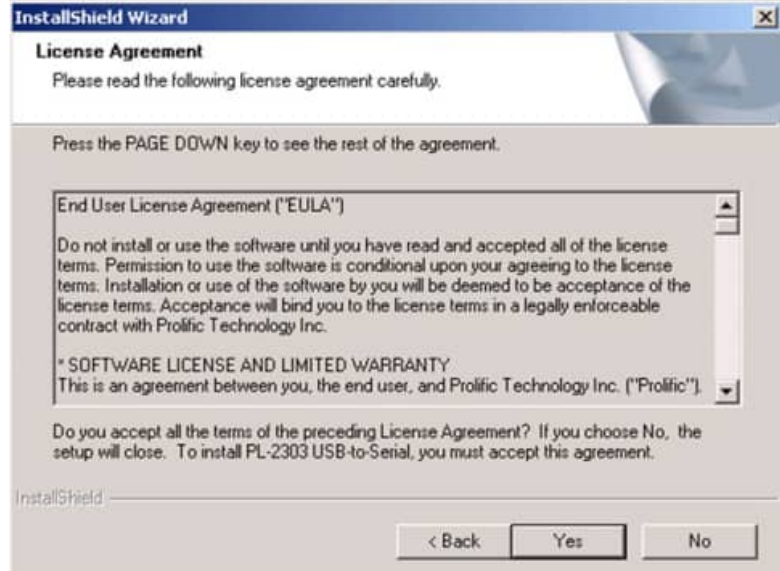

Telefon +49 (0) 61 04 / 6 53 27

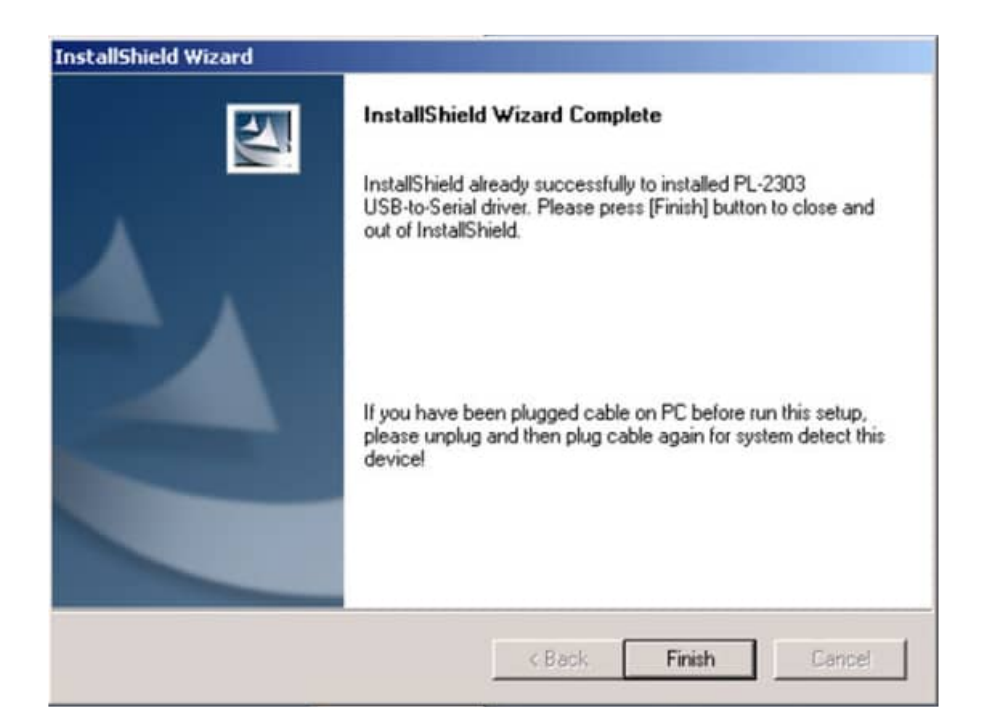

#### **2.4 Verzeichnisstruktur für das Scanner-Zusatzmodul**

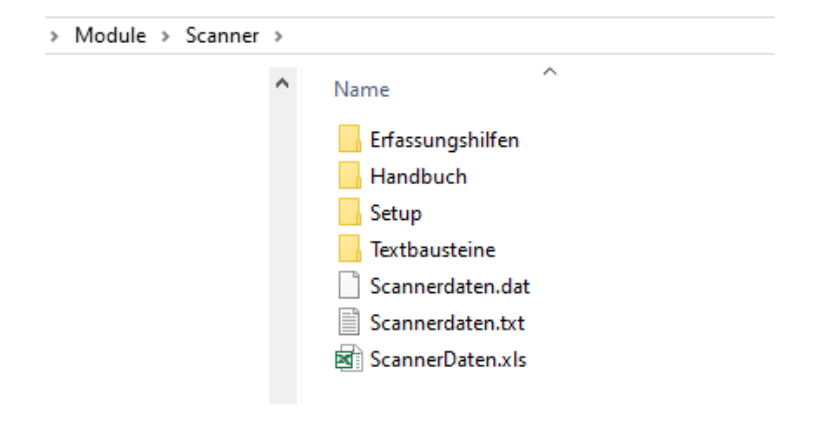

Das Dateien zu diesem Modul befindet sich in c:\WPS2024\Module\Scanner\

#### 2.4.1 Unterverzeichnis Erfassungshilfen

Im Verzeichnis ERFASSUNGSHILFEN sind die Scannererfassungshilfen. Dies sind Exceldateien, in der einige Barcodes mit der Bedeutung des Barcodes dargestellt werden.

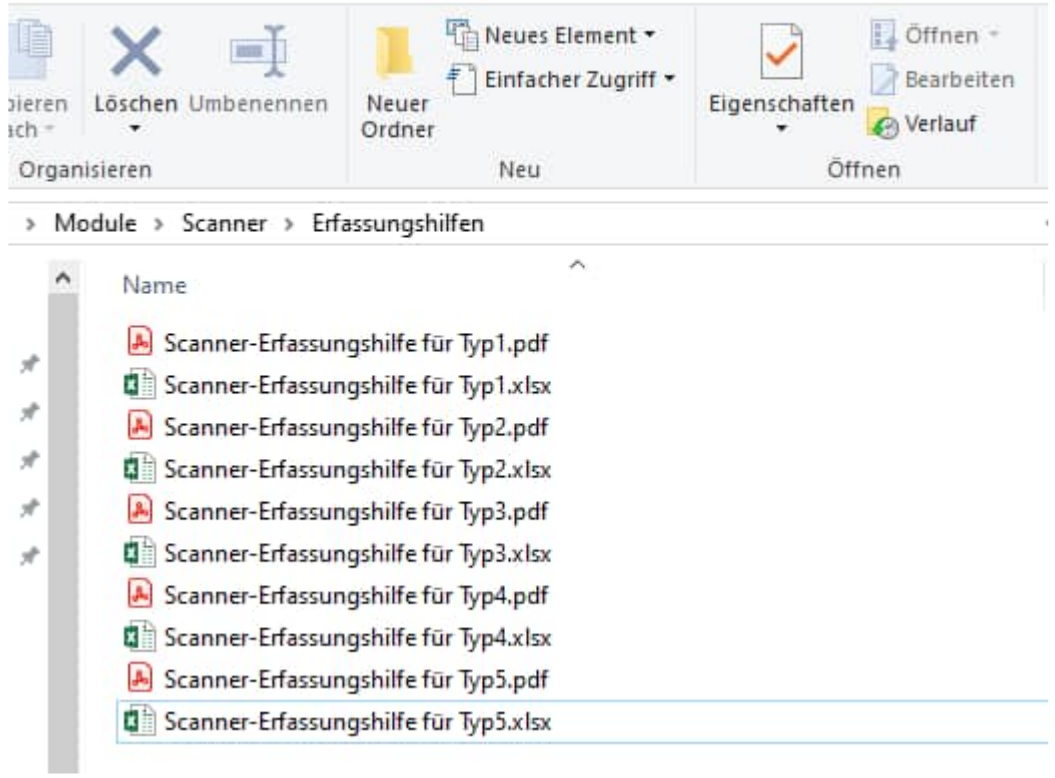

2.4.2 Unterverzeichnis Handbuch

Im Verzeichnis ist das Handbuch gespeichert

#### 2.4.3 Unterverzeichnis SETUP

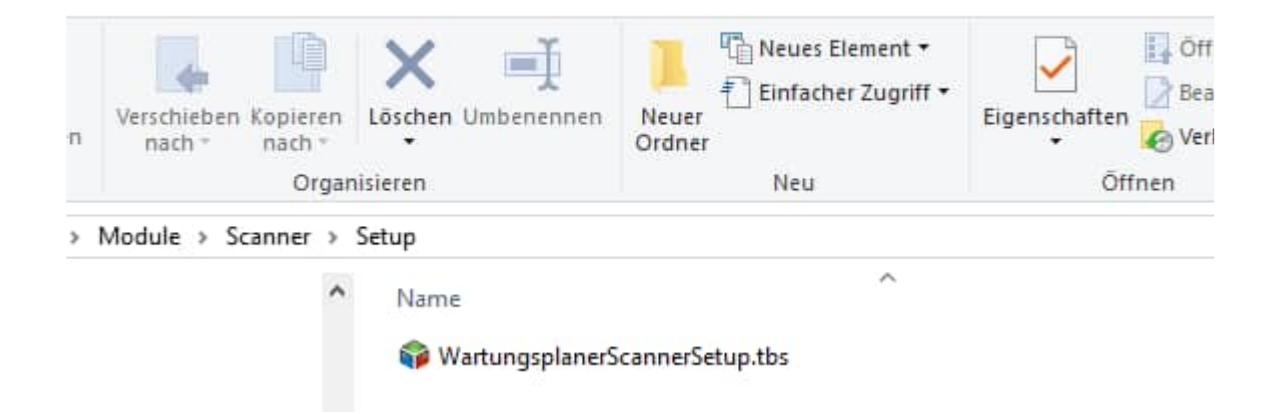

Auf dem Scanner ist eine Dialogabfrage in Form von Eingabeketten. Die Art der Eingabe ist durch das Scanner-Setup festgelegt.

Die Datei WartungsplanerScannerSetup.tbs enthält das Setup für die Eingabekette auf dem Scanner

#### 2.4.4 Unterverzeichnis Textbausteine

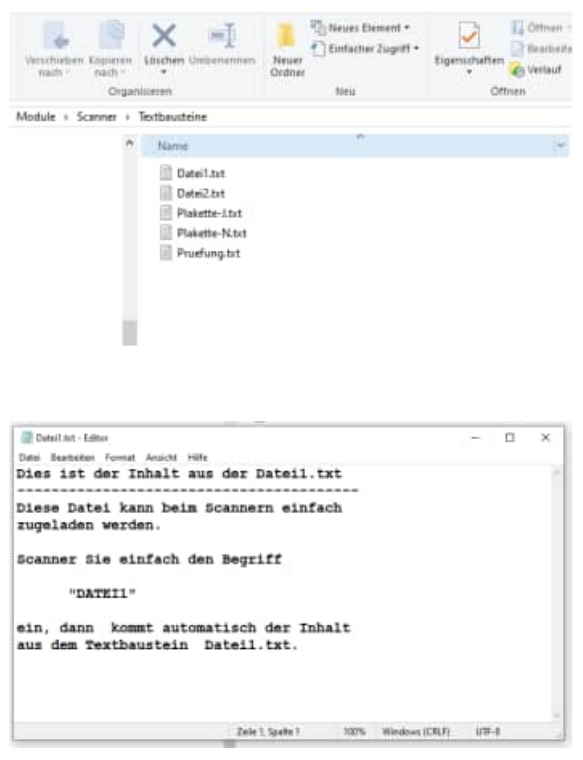

## **3 Das Zusatzmodul anwenden**

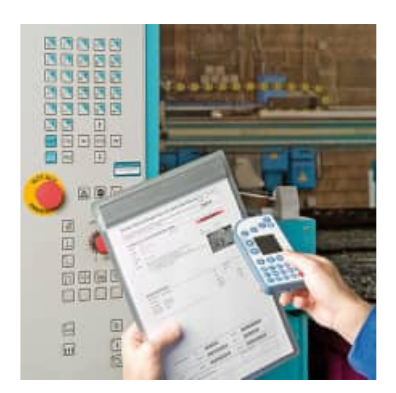

#### **3.1 Start**

Starten Sie das Modul im Wartungsplaner über den Menüpunkt Module Scannermodul

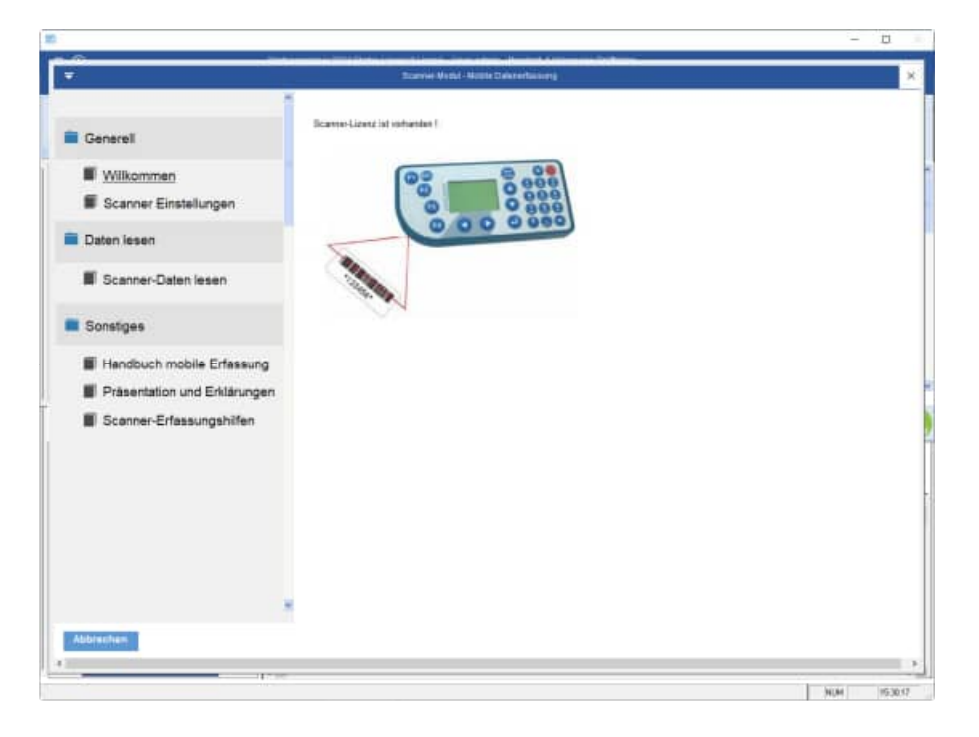

#### **3.2 Handbuch mobile Datenerfassung**

```
Hier wird dieses Handbuch angezeigt. 
c:\Wps2024\Module\Scanner\ Handbuch Scannererfassung 
Wartungsplaner.pdf
```
#### **3.3 Präsentation und Erklärungen**

Hier erhalten Sie weitere Erklärungen über das Internet

ù.

#### **3.4 Scanner Erfassungshilfen**

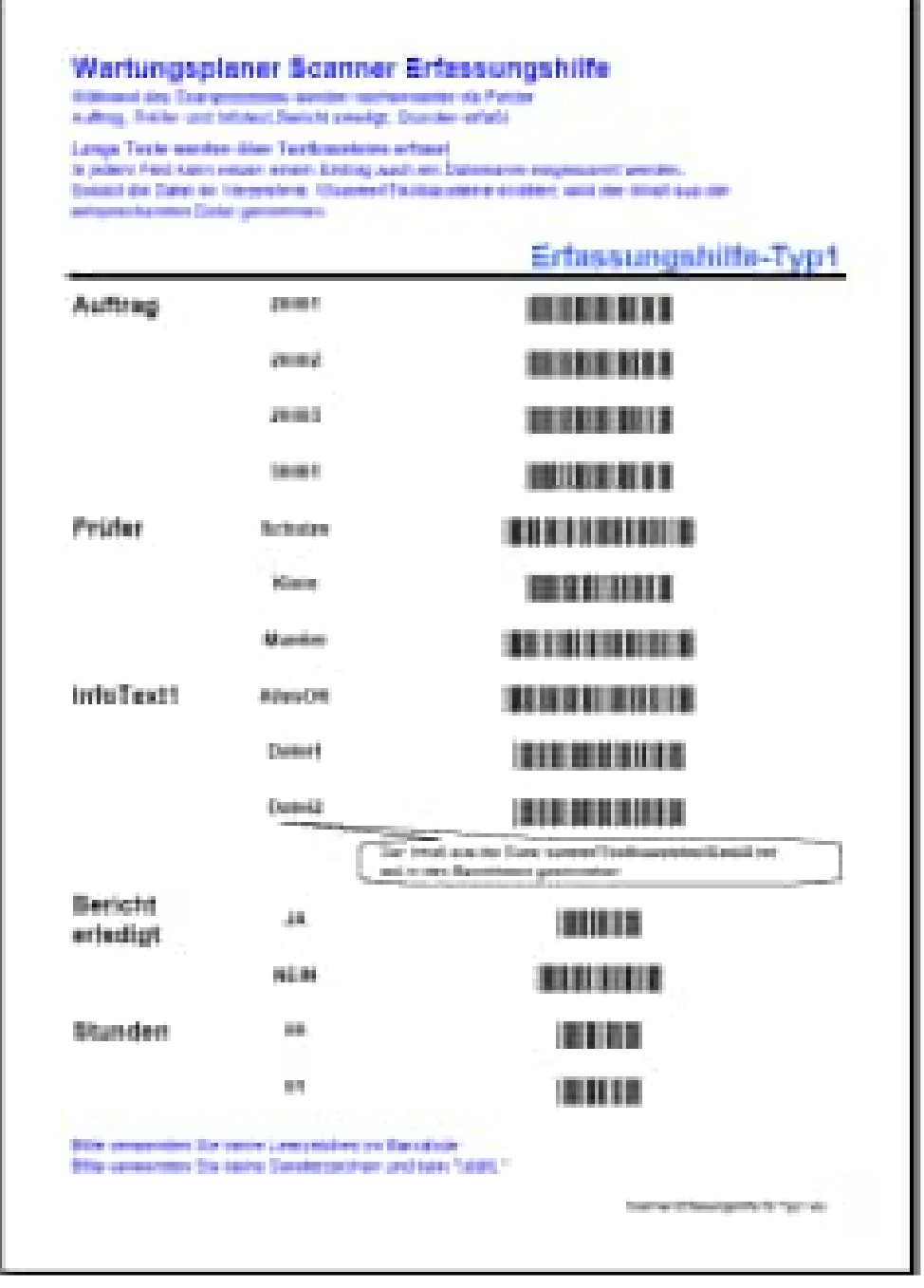

Die Erfassungshilfen dienen dazu, die Scannerfassung zu vereinfachen.

Bei der Scannererfassung gibt es Eingabeketten.

Um einen Wartungsbericht als "erledigt" zu kennzeichnen, werden Sie hintereinander nach folgenden Eingabegrößen gefragt:

- Auftrags-Nr
- Prüfer
- Infotext
- Bericht erledigt JA / NEIN -> das Ist-Datum wird bei JA gefüllt
- Stunden

Die Auftrags-Nr steht normalerweise als Klartext und als Barcode auf den Ausdruck für den Wartungsbericht.

Der Prüfer kann manuell eingegeben werden oder mit der Erfassungshilfe per Barcode eingescannt werden.

**Tipp:** Ergänzen Sie gegebenenfalls die Einträge in der beigefügten Excel-Datei zur Erfassungshilfe mit Ihren gültigen Eintragen für den PRÜFER.

Wenn Sie ohne Erfassungshilfe arbeiten möchten, dann können Sie auch auf anderen Wegen Barcodeaufkleber erzeugen, die Sie einfach nur mit dem Scanner erfassen.

Der InfoText kann manuell eingegeben werden oder mit der Erfassungshilfe per Barcode eingescannt werden.

Sie können auch einen Dateinamen aus dem Verzeichnis Vorlagen\ einscannen.

Wenn Sie die Scannerdaten später verarbeiten, wird der Inhalt aus der Datei deren Dateiname Sie unter Infotext erfasst haben in das Memofeld des Wartungsberichts übernommen.

Dies ermöglicht Ihnen auch das Erfassen von längeren Texten, um die durchgeführten Arbeiten mit ausführlichen Standardtexten für Wartung oder Inspektion dokumentieren.

Diese Datei zeigt Ihnen anhand eines Beispiel, wie Sie Ihre eigene Erfassungshilfe in Excel leicht und benutzerfreundlich erstellen können.

Formatieren Sie den Barcode mit der Schriftart BARCODE

Die Formel in C9 lautet: = "\*"&B9&"\*"

Der Barcode muss mit \* beginnen und enden.

 $\overline{\phantom{a}}$ 

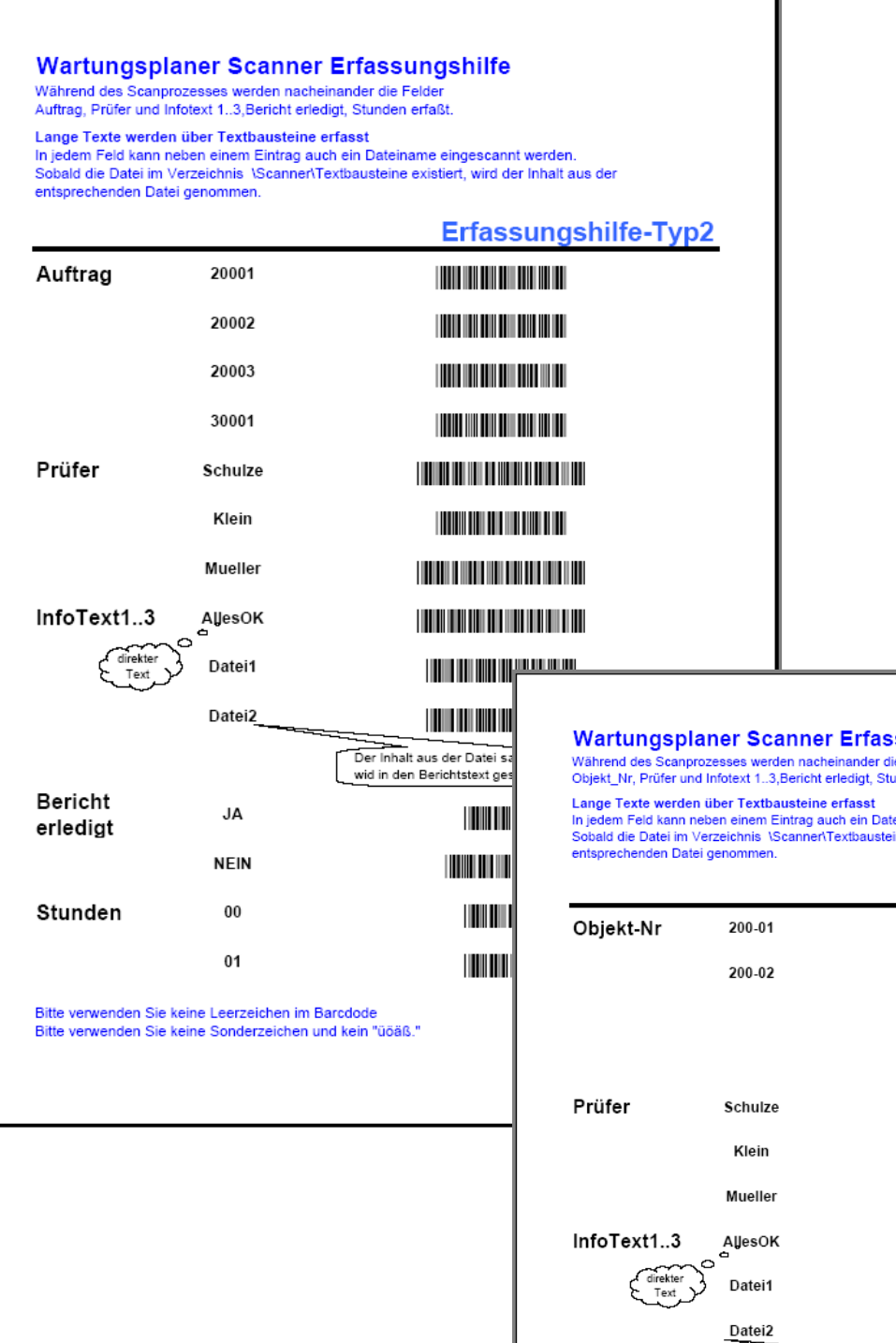

**isungshilfe**<br>lie Felder<br>unden erfaßt.

teiname eingescannt werden.<br><sub>B</sub>ine existiert, wird der Inhalt aus der

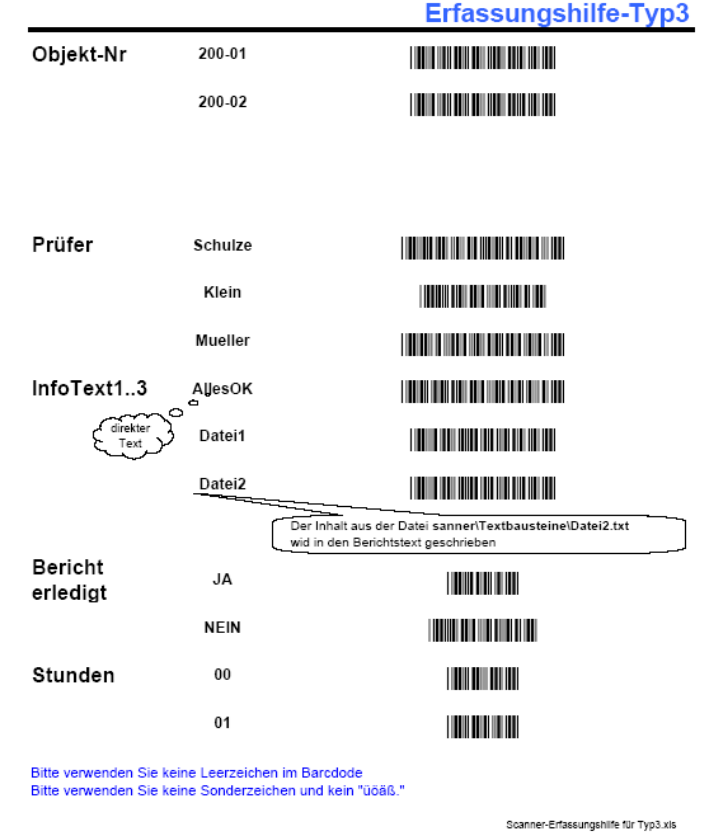

HOPPE Unternehmensberatung info@Wartungsplaner.de

Telefon +49 (0) 61 04 / 6 53 27 https://www.Wartungsplaner.de

#### **3.5 Erfassungsketten: verschiedene Prozesse für den Scanner**

Es gibt verschiedene Erfassungsketten auf dem Scanner. Hiermit sind unterschiedliche Erfassungsprozesse gemeint, bei denen nacheinander einzelne Informationen auf dem Scanner abgefragt werden.

#### 3.5.1 Ohne Vorbelegung des Prüfers

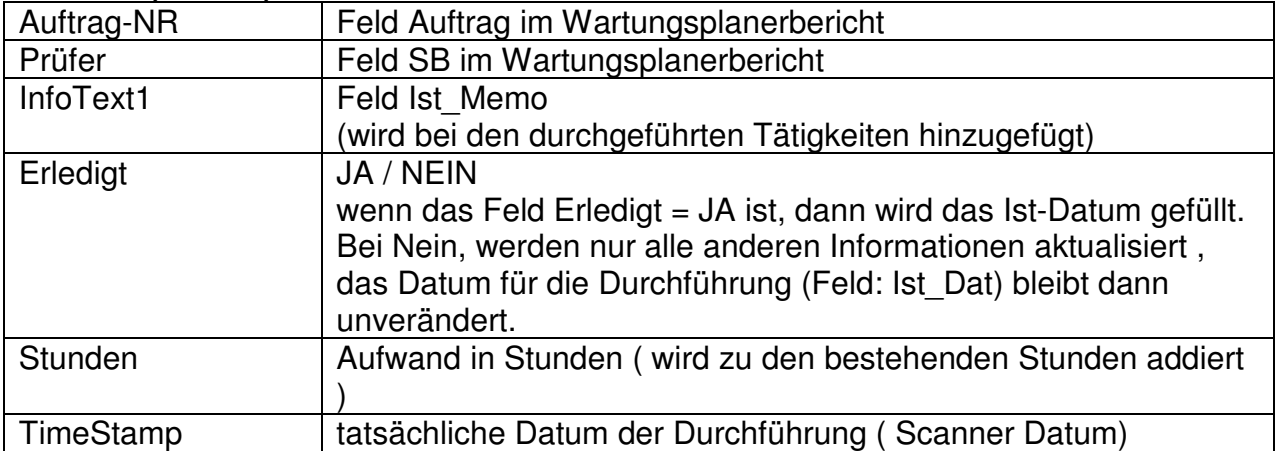

#### **Prozess 1 ( WP01 )**

#### **Prozess 2 ( WP02 )**

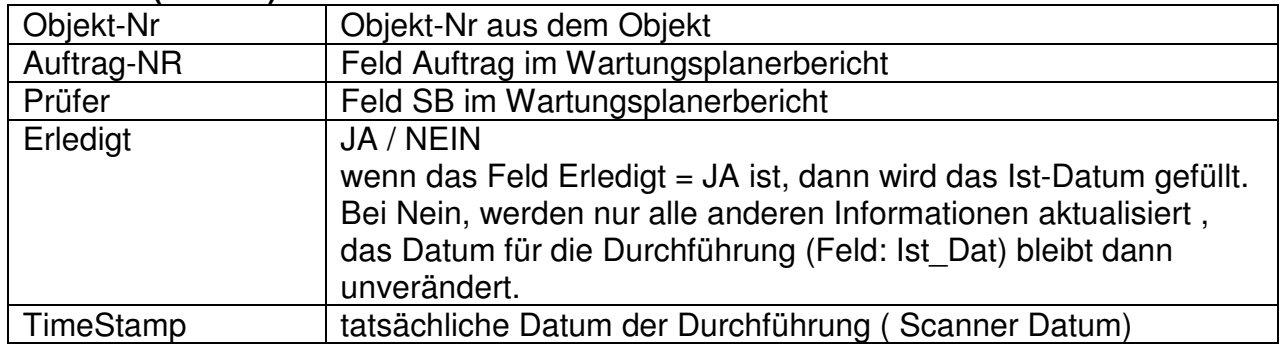

#### **Prozess 3 ( WP03 )**

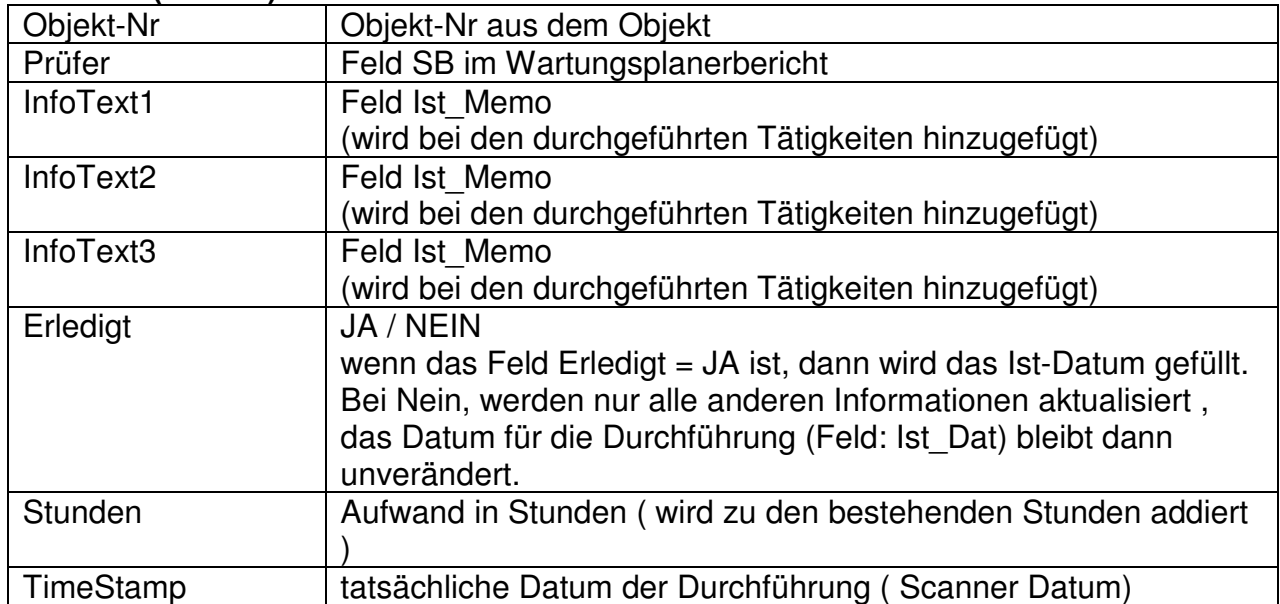

#### **Prozess 4 ( WP04 )**

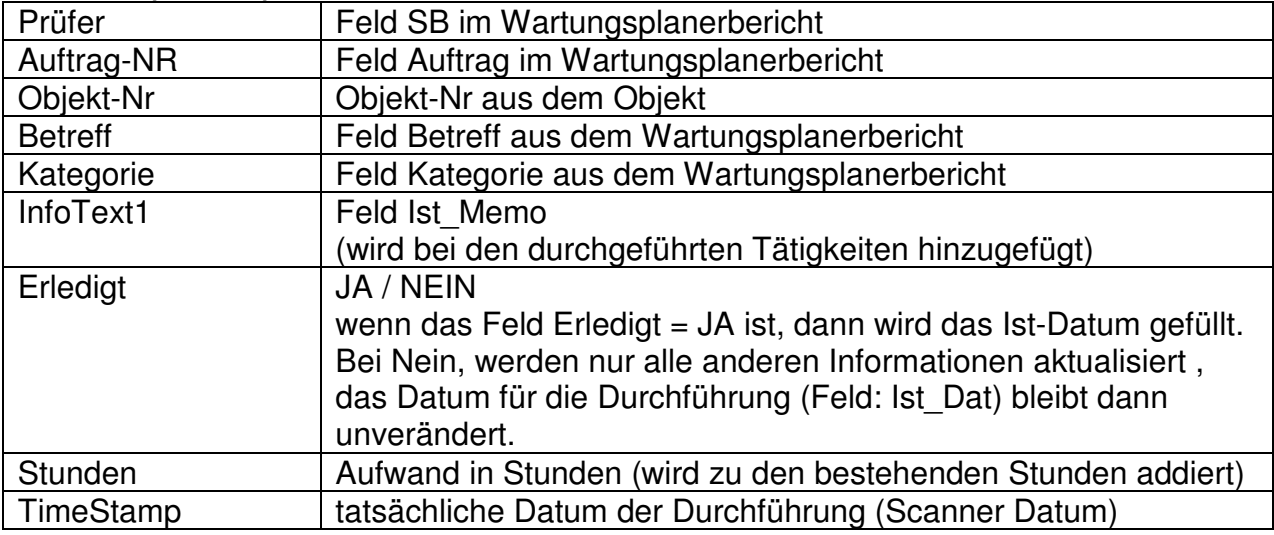

#### **Prozess 5 ( WP05 ) Betriebsdatenerfassung**

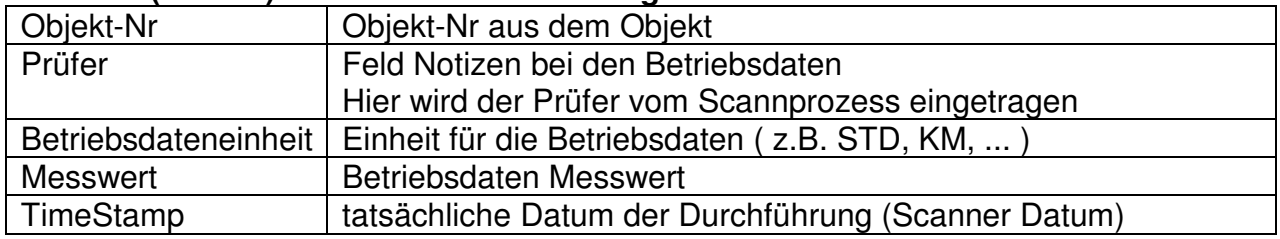

#### **Prozess 6 ( WP06 ) Mit einzelnen Prüfschritten im Bericht**

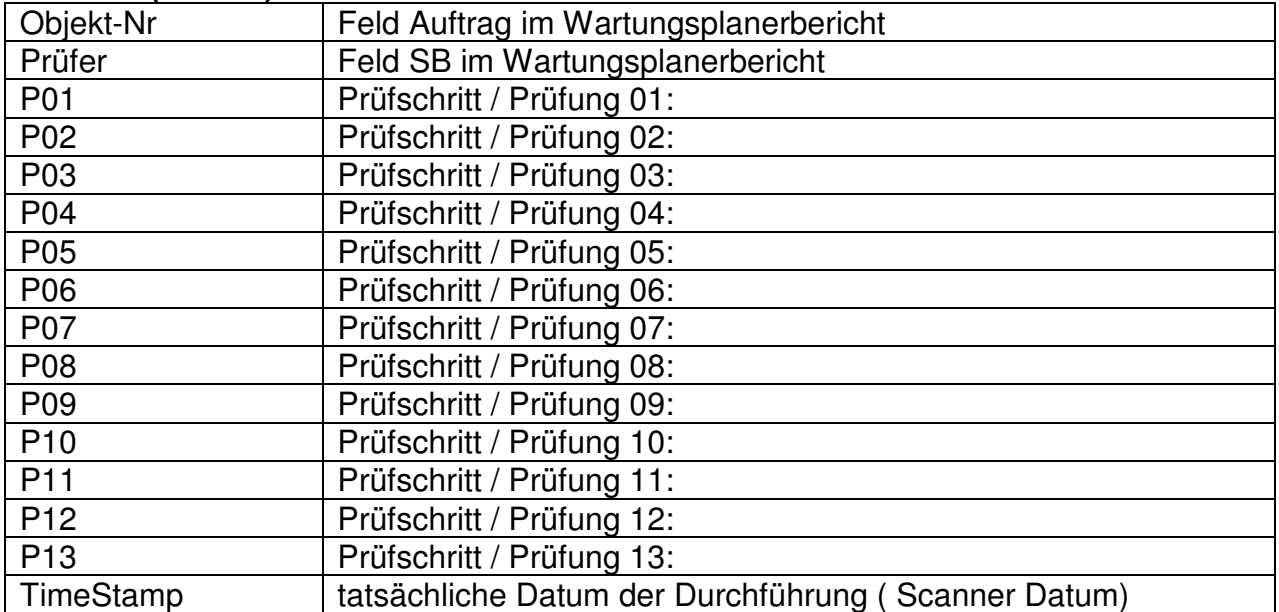

#### **Prozess 7 ( WP07 ) Nur Eingabe Objekt-Nummer zum Erledigen**

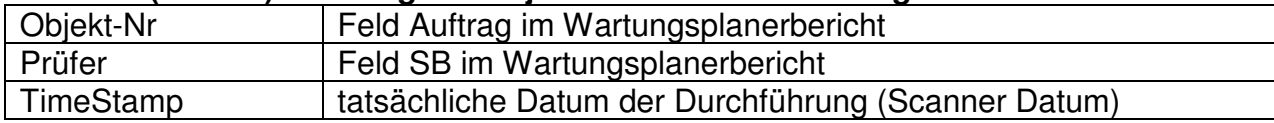

#### **Prüfer einlesen**

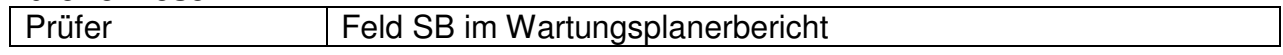

#### **Prozess 1 ( WP01 )**

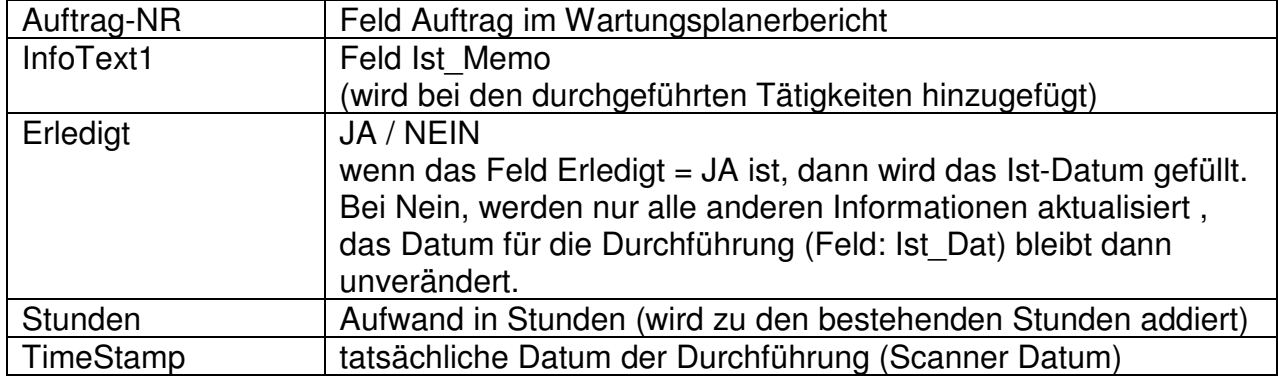

#### **Prozess 2 ( WP02 )**

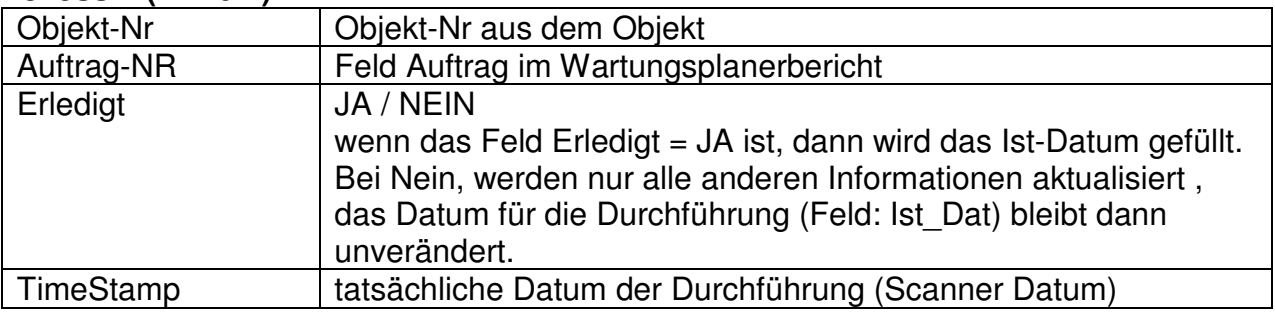

#### **Prozess 3 ( WP03 )**

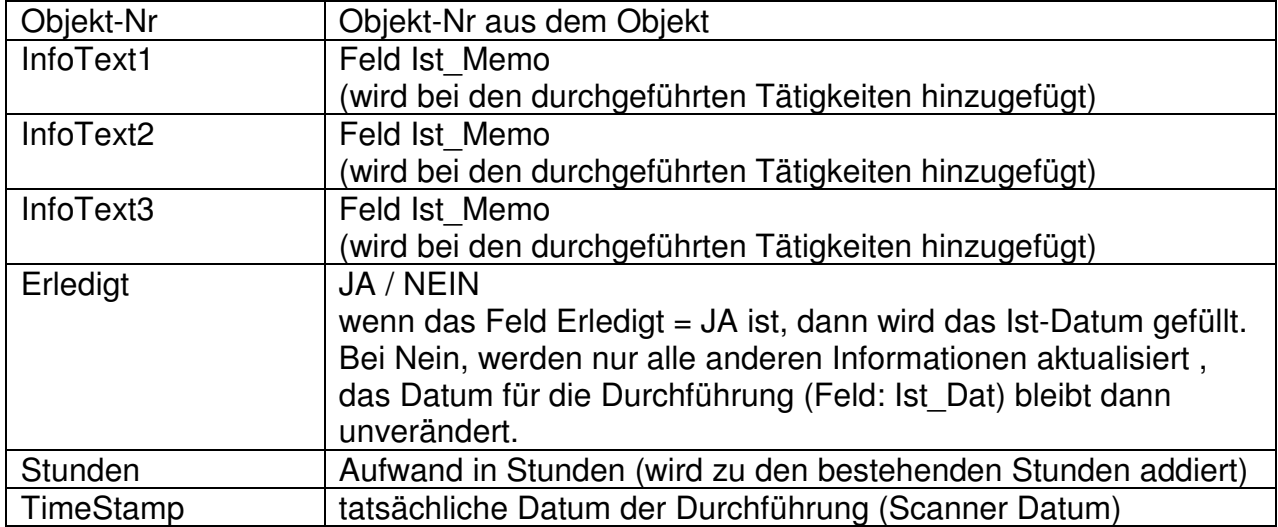

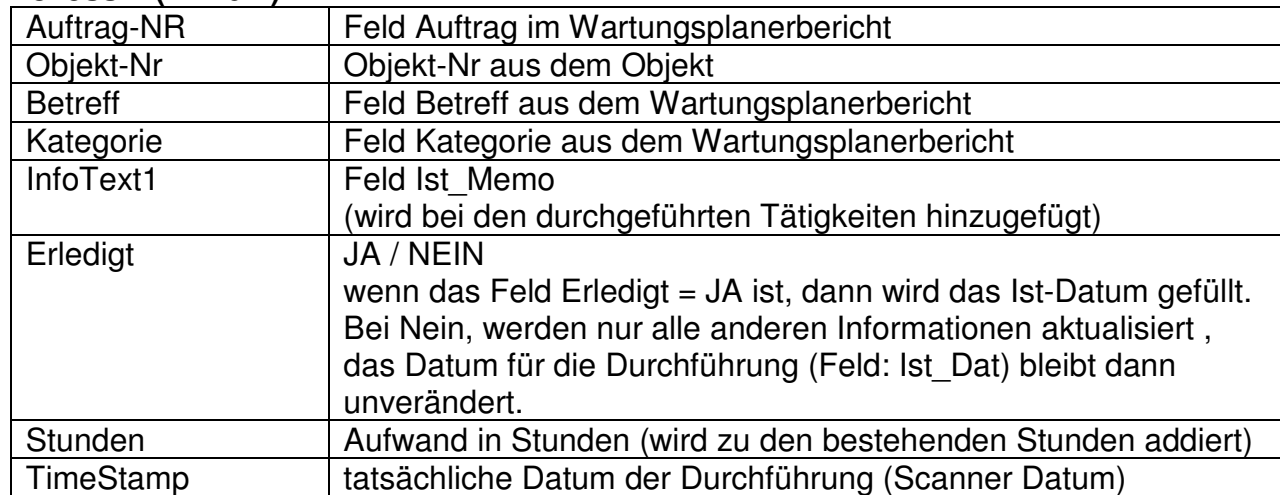

#### **Prozess 4 ( WP04 )**

#### **Prozess 5 ( WP05 ) Betriebsdatenerfassung**

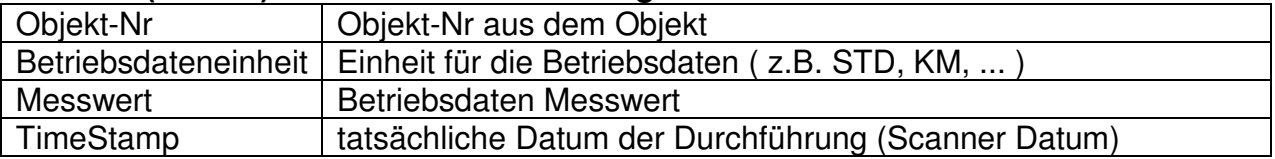

#### **Prozess 6 ( WP06 ) Mit einzelnen Prüfschritten im Bericht**

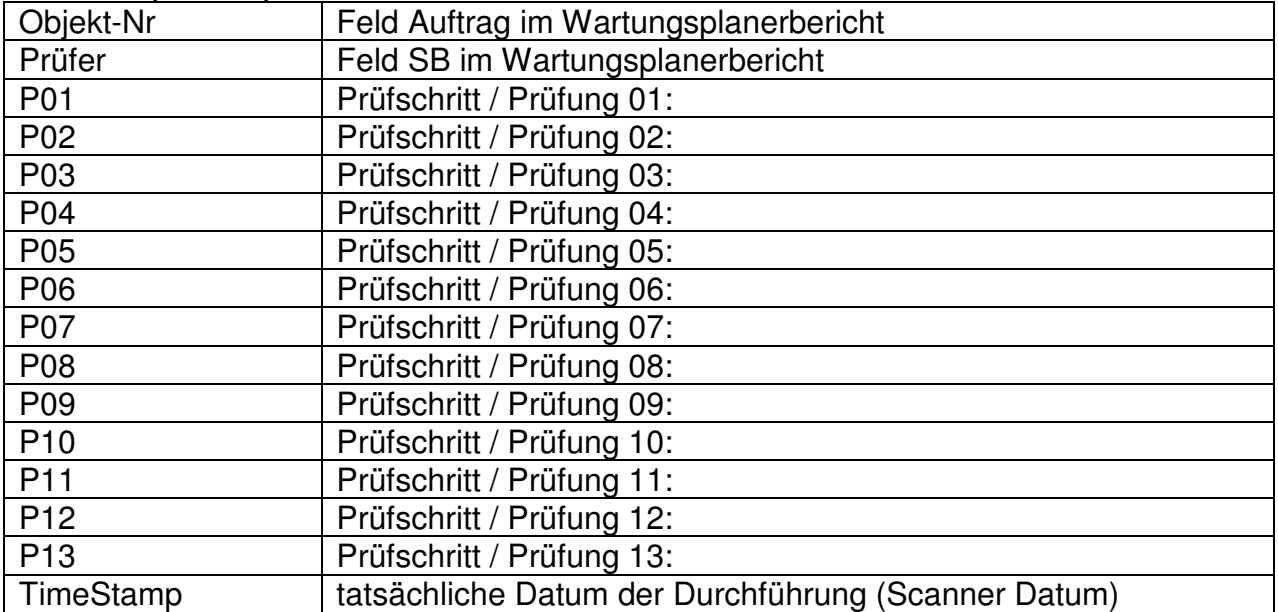

#### **Prozess 7 ( WP07 ) Nur Eingabe Objekt-Nummer zum Erledigen**

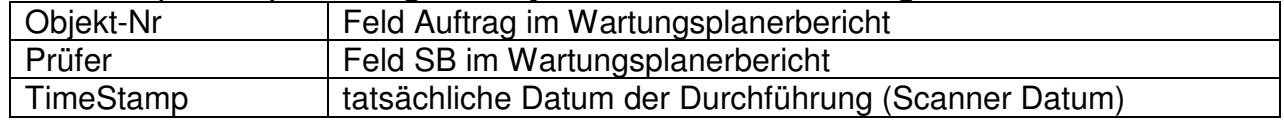

#### **3.6 Mögliche Erfassungsalternativen durch Objekt-Nr und Auftrags-Nr**

In den verschiedenen Erfassungsketten können optional die Auftrags-Nr aus dem Prüfbericht oder die Objekt-Nummer aus dem Objekt erfasst werden.

Hierbei gibt es folgende verschiedene Verarbeitungstechniken.

#### **1. Kombination für Auftrags-Nr und Objekt-Nr**

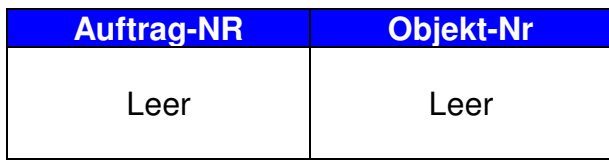

Wenn in keinem der beiden Felder etwas eingetragen ist, dann wird dieser Scannvorgang auch nicht verarbeitet. Denn hierbei ist es nicht möglich einem Objekt oder einem Bericht etwas zuzuordnen

Die Zelle "Auftrags-Nr" wird rot dargestellt, weil kein Prüfbericht diese Auftrags-Nr hat.

Die Zelle "Objekt-Nr" wird rot dargestellt, weil kein Objekt diese Objekt-Nr hat. Der Fehler wird durch das "X" in der Spalte Fehler rot gekennzeichnet

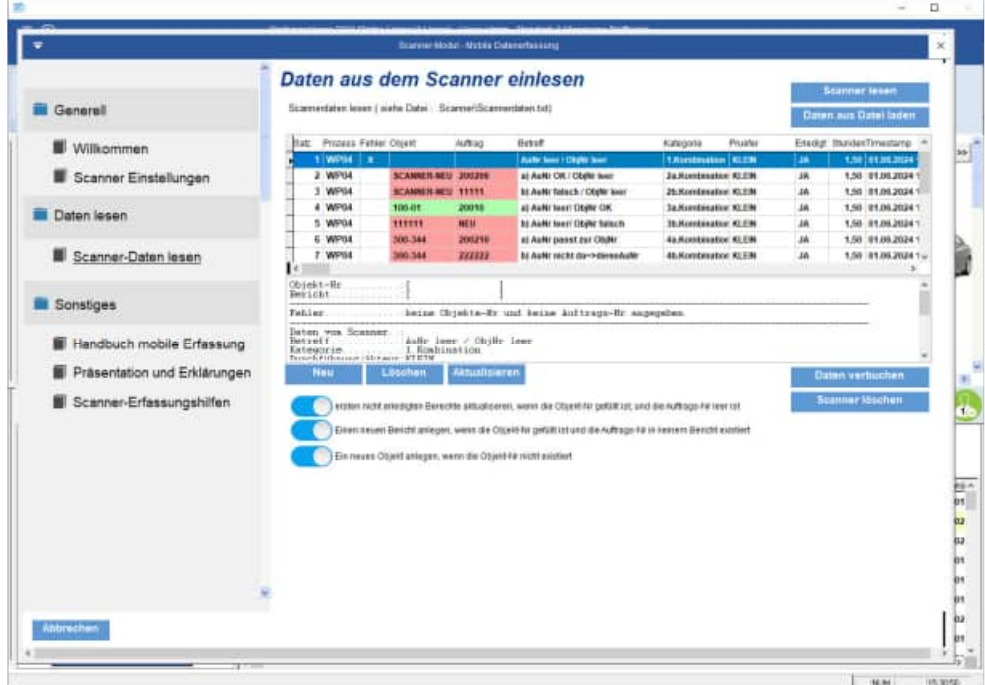

#### **2. Kombination für Auftrags-Nr und Objekt-Nr**

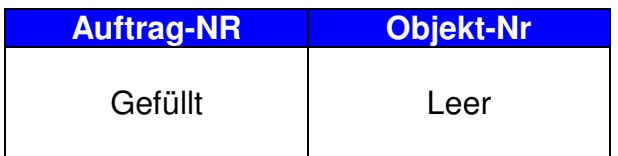

Hierbei werden 2 Fälle unterschieden

#### **1. Fall) Die Auftrags-Nr existiert**

In diesem Fall wird die zu zugehörige Objekt-Nr in der Spalte Objekt-Nr nachgetragen. Dieser Buchungssatz aus dem Scanner kann somit beim Verbuchen verarbeitet werden.

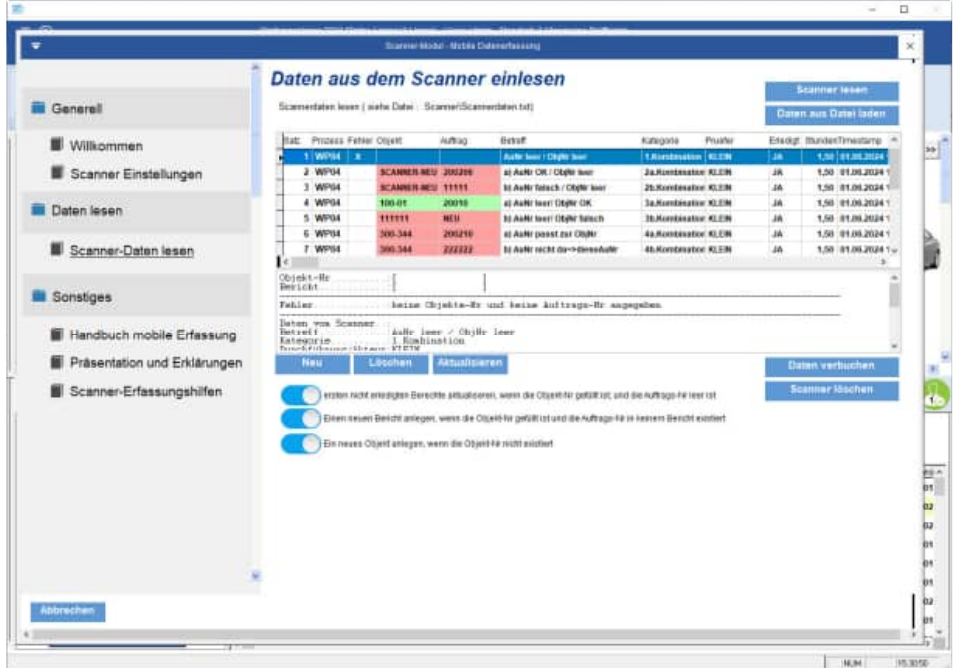

Im Detailbereich werden hilfreiche Informationen zu diesem Buchungssatz angezeigt.

```
Objekt-Nr...............[90001 ] Verpackungsmaschine
Bericht..................[30001 ] MeinBetreff
Termine............:Soll:07.12.2024 Ist: . . [ 30 Tage ] =>06.01.2024 
Memo / geplant.....:************************************************** 
                    mein geplanter Text 
                     ************************************************** 
Daten vom Scanner..: 
Betreff............:Prüfung 
Kategorie..........:monatlich 
Prüfer...............KLEIN
InfoText1..........:Erledigt 
InfoText2..........: 
InfoText3..........: 
BerichtTyp.........: 
Erledigt...........:JA 
Stunden............1,75
Datum/Uhrzeit......:08.12.2024 12:01:00
```
Im Detailbereich wird die Objektbezeichnung und der Betreff des Prüfberichts angezeigt.

Weiterhin werden Termine angezeigt:

Soll-Datum ,Ist-Datum , die Folgetage die zum nächsten Prüftermin führen .

Aus den Folgetagen ermittelt sich der Termin für den nächsten Prüfbericht, der automatisch durch das Scannermodul angelegt wird.

Sofern Sie als Barcode einen Dateinamen nutzen, wird der Inhalt der Datei ( Beispiel Datei1.txt ) in das entsprechende Feld eingetragen.

Ein Bericht wird nur dann als erledigt gekennzeichnet ( Ist-Datum wird gefüllt), wenn in der Spalte Erledigt = "JA" eingetragen ist.

#### **2. Fall) Die Auftrags-Nr existiert nicht:**

Wenn Auftragsnummer in keinem Objekt existiert, dann wird dies dem Objekt "SCANNER-NEU" zugeordnet

Das Objekt "SCANNER-NEU" wird immer angelegt.

Dies ist unabhängig vom Häkchen links unten ( ein neues Objekt anlegen, wenn die Objekt-Nr nicht existiert !)

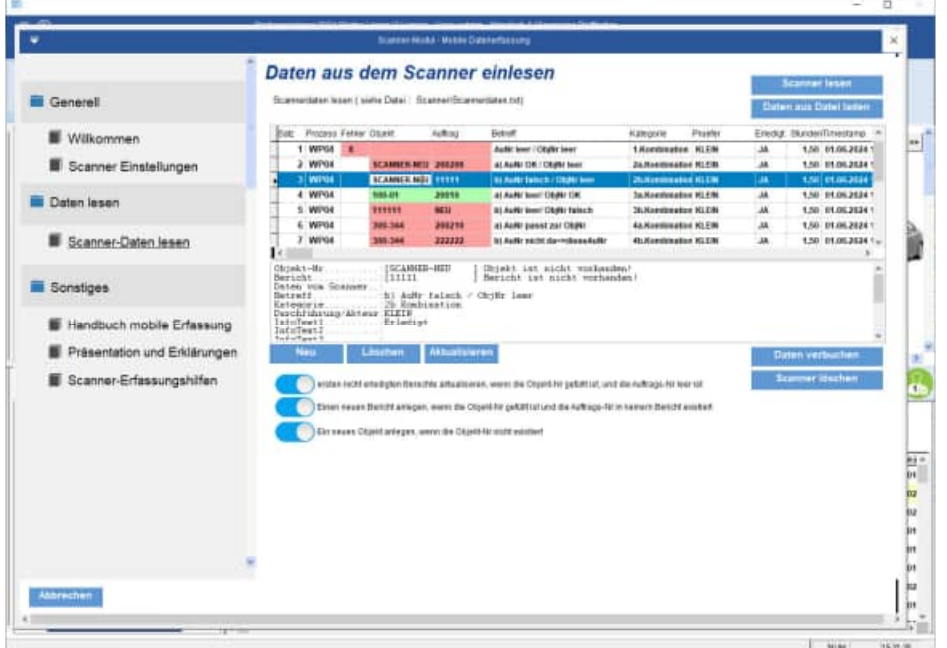

#### **Wichtig:**

Die Objekt-Nr **SCANNER-NEU** wird angelegt, wenn diese Objekt-Nr nicht existiert. Hierdurch können alle Prüfberichte, die nicht als Auftragsnummer vorhanden sind und somit keinem Objekt zugeordnet sind, unter einem Objekt gefunden werden.

Bei Bedarf können Sie diesen Bericht im Wartungsplaner manuell von dem Objekt **SCANNER-NEU** in das gewünschte Objekt duplizieren und dann diesen Bericht beim Objekt **SCANNER-NEU** löschen.

#### **3. Kombination für Auftrags-Nr und Objekt-Nr**

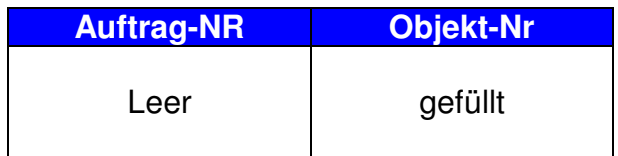

Hierbei werden 2 Fälle unterschieden

#### **1. Fall) Die Objekt-Nr existiert im Wartungsplaner**

In diesem Fall werden alle offenen Bericht für dieses Objekt als erledigt gekennzeichnet. Wichtig hierbei ist, das das Feld erledigt mit "JA" gefüllt sein muss.

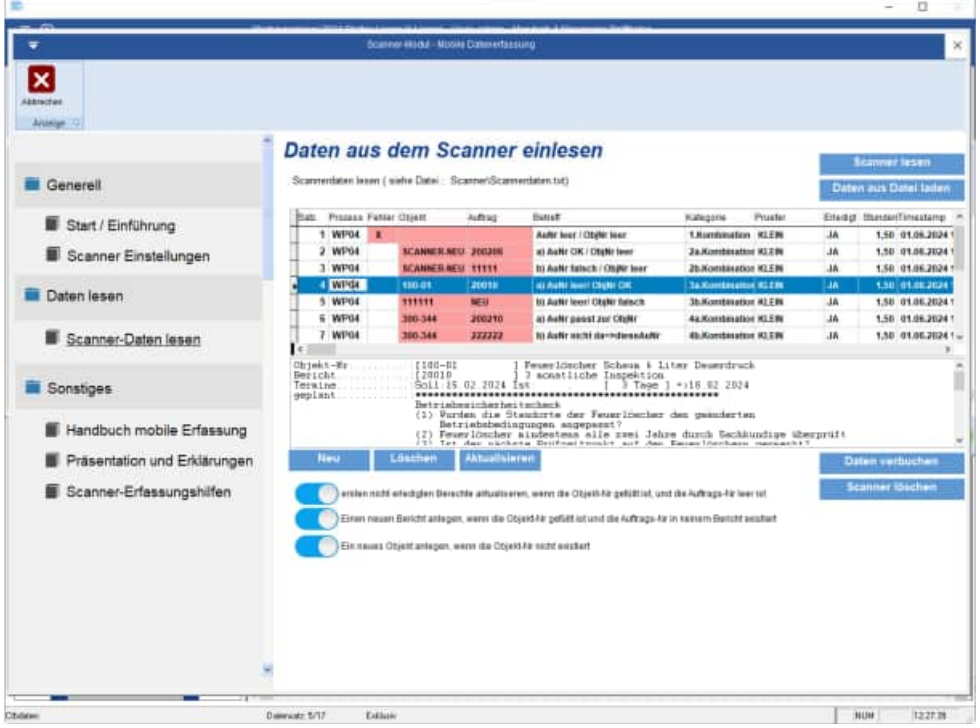

Wird unter das Häkchen "einen neuen Bericht anlegen, wenn die Objekt-Nr gefüllt ist und die Auftrags-Nr in keinem Bericht existiert " aktiviert, dann wird auch ein neuer Bericht angelegt.

#### **2. Fall) Die Objekt-Nr existiert nicht im Wartungsplaner**

Optional können Sie mit dem Häkchen links unten entscheiden, ob Sie das Objekt mit der von Ihnen gescannten Objekt-Nr durch das Verbuchen anlegen wollen oder nicht.

Hierbei wird das Objekt mit der gescannten Nummer angelegt und nicht mit der nächsten fortlaufenden Nummer, die im Wartungsplaner unter dem Menüpunkt EXTRAS / OPTIONEN angegeben wird.

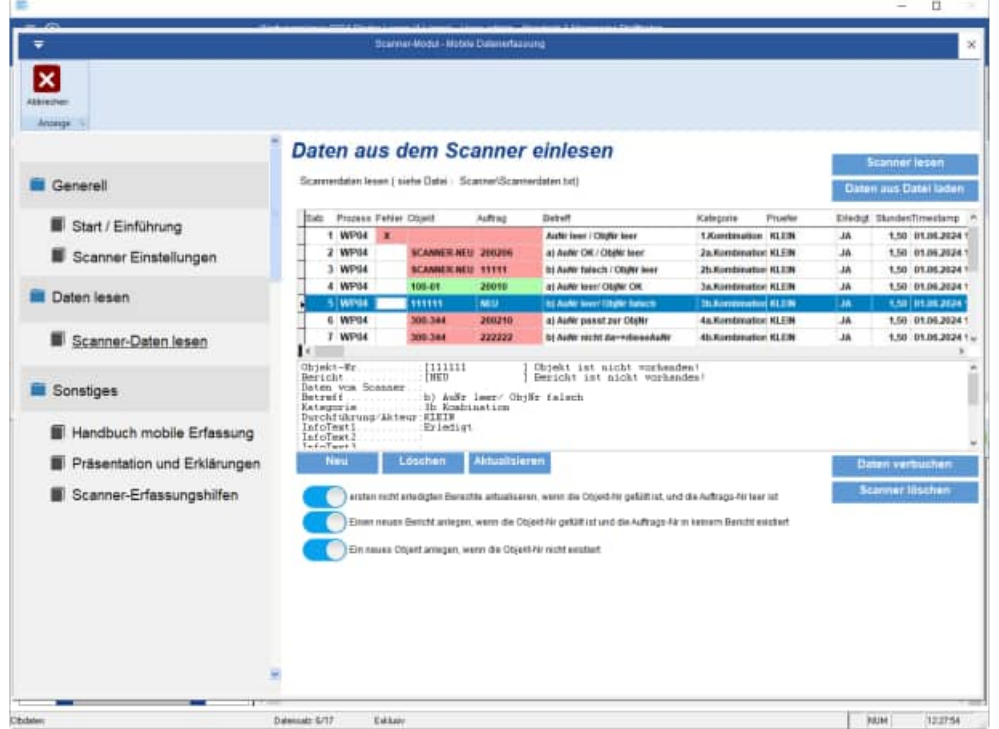

Wenn das Objekt angelegt werden soll, dann wird auch hierzu ein neuer Bericht angelegt.

Nach dem Verbuchen erscheint ein Hinweis über die durchgeführten Änderungen im Wartungsplaner.

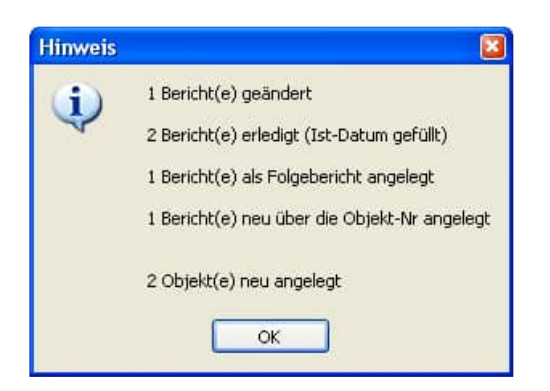

#### **4. Kombination für Auftrags-Nr und Objekt-Nr**

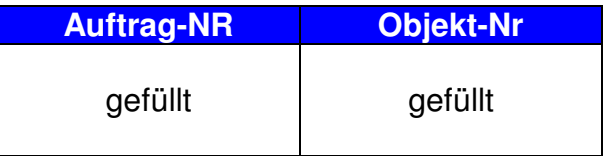

Hierbei werden 4 Fälle unterschieden

#### **1. Fall) Die Auftragsummer existiert im Wartungsplaner und passt zu einem Objekt**

Dieser Buchungssatz aus dem Scanner kann somit beim Verbuchen verarbeitet werden.

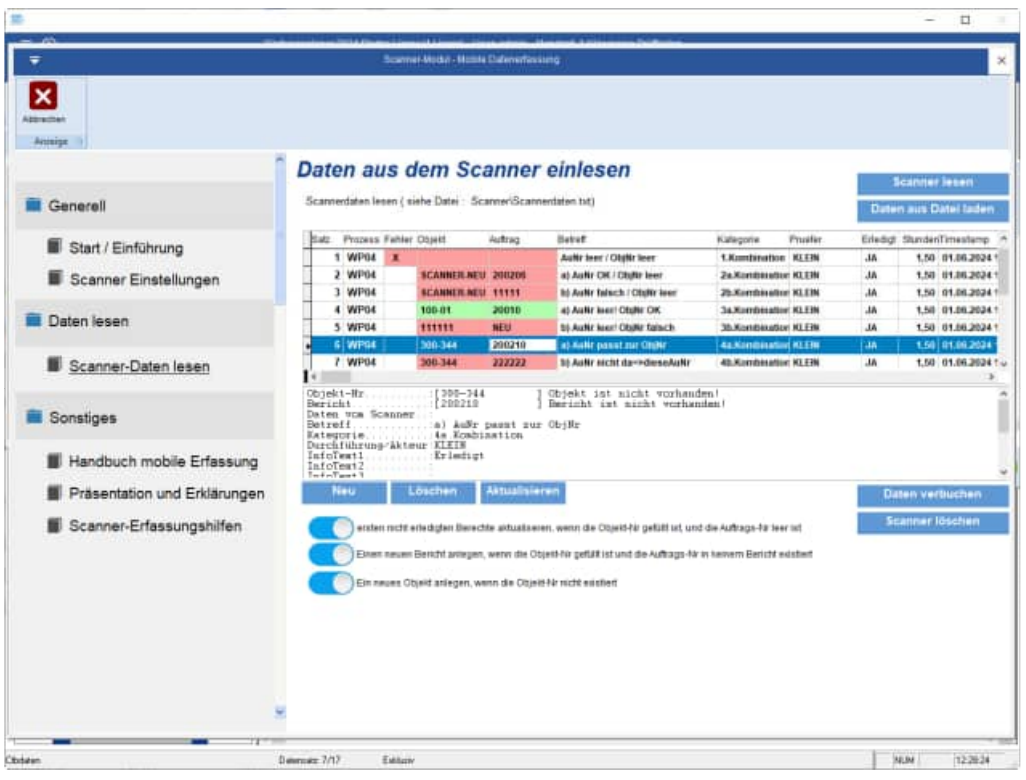

#### **2. Fall) Die Auftragsummer existiert nicht, somit auch nicht zu einem Objekt**

Beispiel: Auftrag 222222 und die Objekt-Nr existiert.

Dies führt zu einem Fehler der in der Spalte Fehler mit einem roten "X" dargestellt wird. Es wird auch kein neuer Bericht unter der Auftrags-Nr 222222 bei dem gewünschten Objekt angelegt.

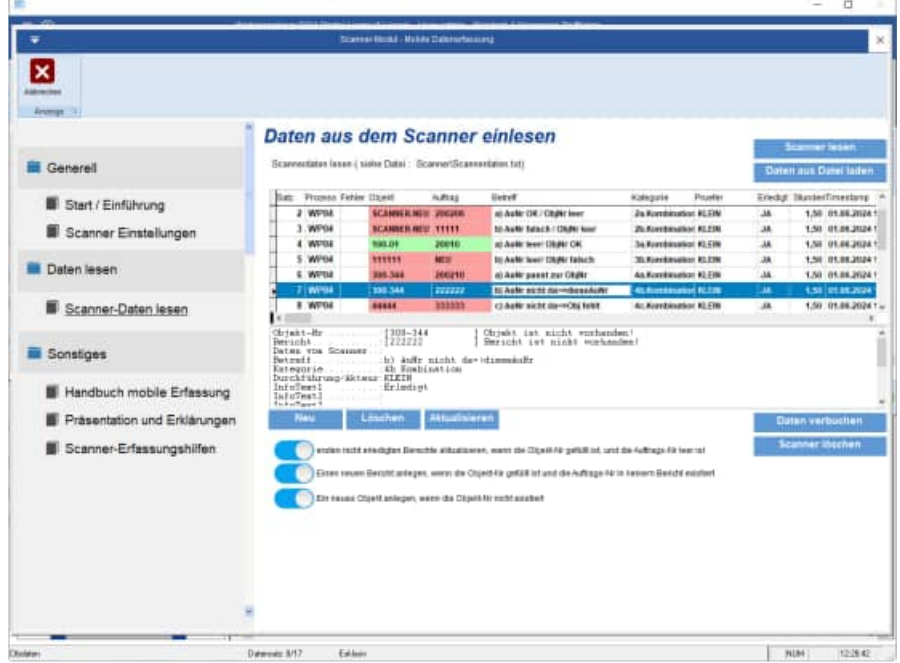

Weiterhin wird im Detail Bereich angezeigt, das es sich um eine falsche Objekt-Nr handelt

#### **3. Fall) Die Auftragsummer existiert nicht und auch das Objekt existiert nicht**

Beispiel: Auftrag 333333 und die Objekt-Nr existiert.

Dies führt zu einem Fehler der in der Spalte Fehler mit einem roten "X" dargestellt wird. Es wird auch kein neuer Bericht unter der Auftrags-Nr 222222 bei dem gewünschten Objekt angelegt.

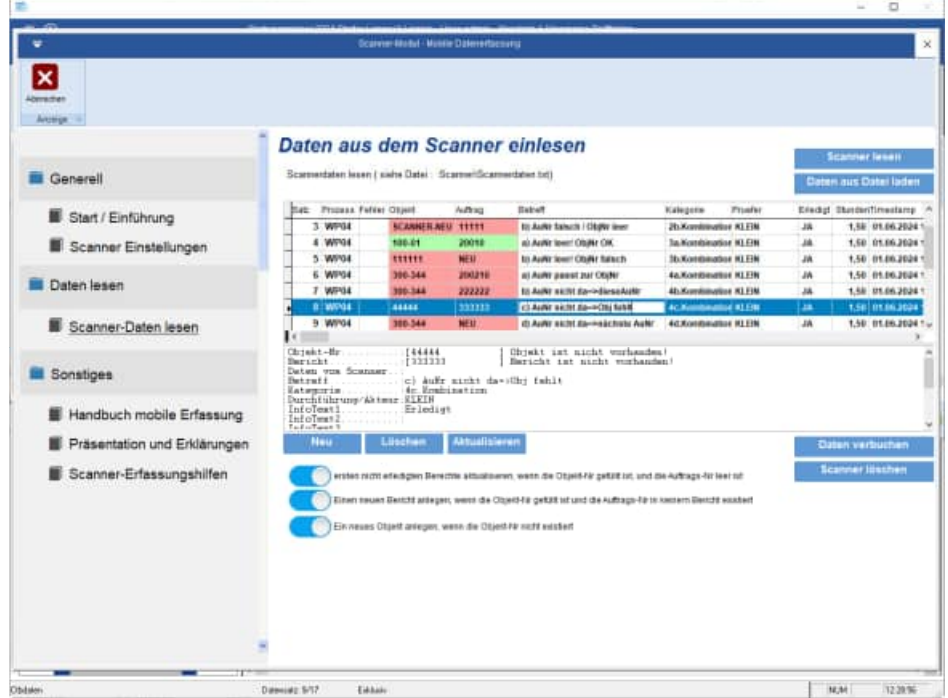

Weiterhin wird im Detail Bereich angezeigt, das es sich um eine falsche Objekt-Nr handelt

#### **4. Fall) Die Auftragsummer ist "NEU" und die ObjektNr ist gefüllt**

Wenn Die Auftrags-Nr "NEU" ist, dann wird für diese Objekt ein neuer Bericht angelegt. Als Auftrags-Nr wird die nächste Auftragsnummer die unter EXTRAS / OPTIONEN eingetragen ist genommen.

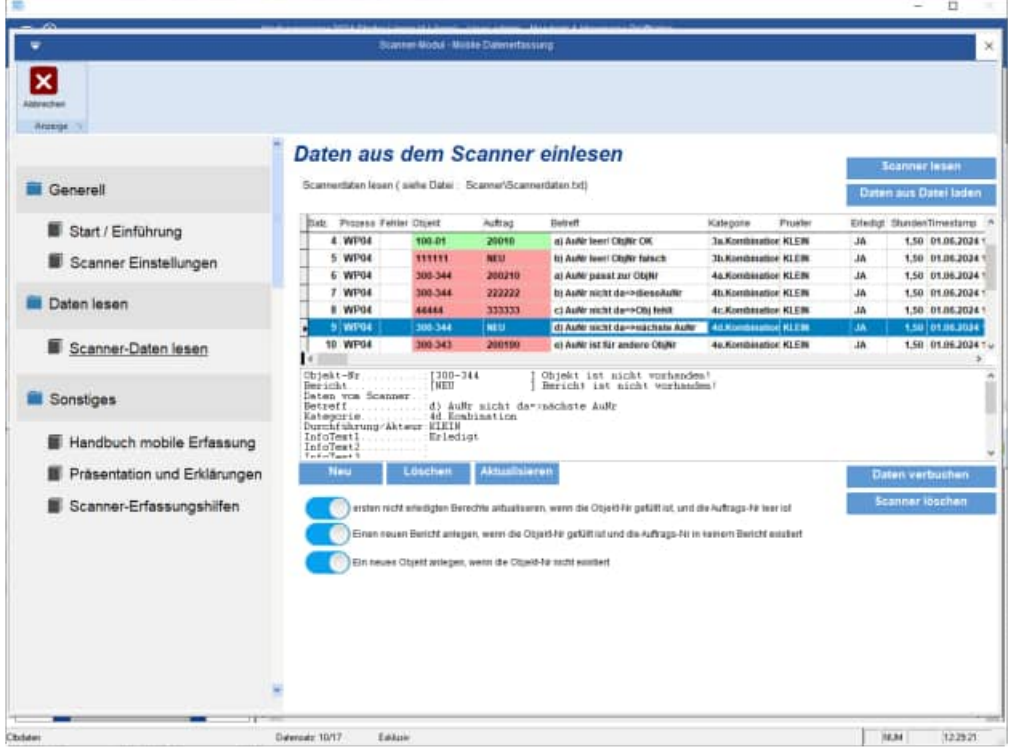

#### **5. Fall) Die Auftragsummer existiert und passt zu einem anderen Objekt**

Wenn Die Auftrags-Nr für ein anderes Objekt ist, dann für dies zu einem Fehler.

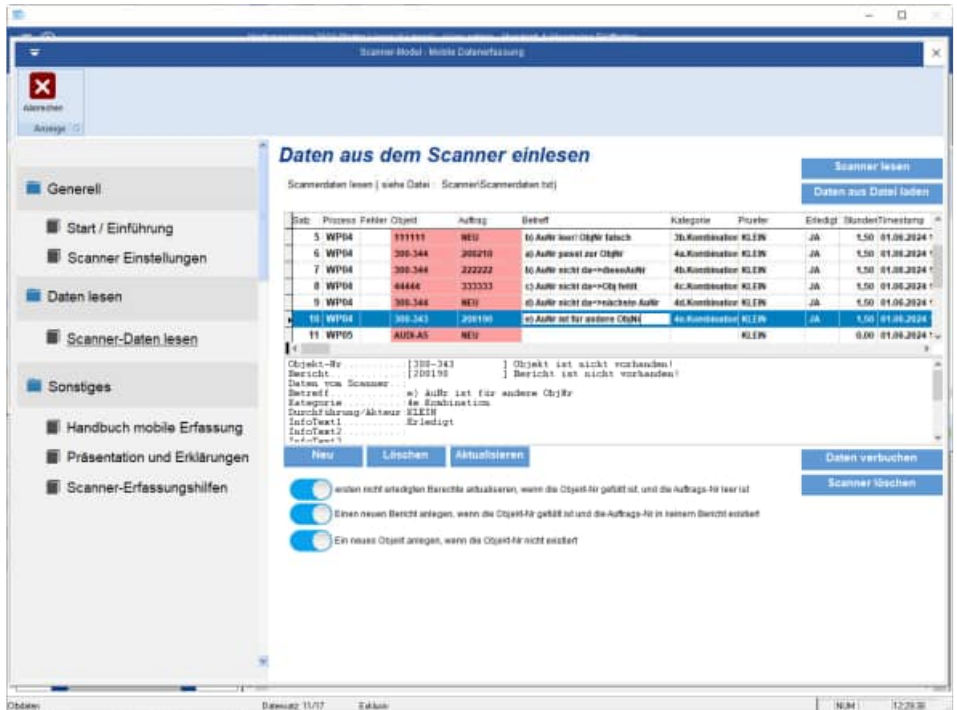

Es wird auch ein Hinweis im Dateibereich angegeben, damit Sie feststellen können, wie denn die richtige Objekt-Nr lautet.

```
Objekt-Nr..........:[300-343 ] Drehmaschine AKL-34 
Bericht............:[200190 ] Jährliche Prüfung 
Termine............:Soll:30.07.2024 Ist:30.07.2024 [364 Tage ] =>28.07.2024 
               -------------------------------------------------------------------------------- 
Fehler.................falsche Objekt-Nr: richtig ist: [300-332 ]
--------------------------------------------------------------------------------
```
#### **3.7 Daten aus dem Scanner lesen**

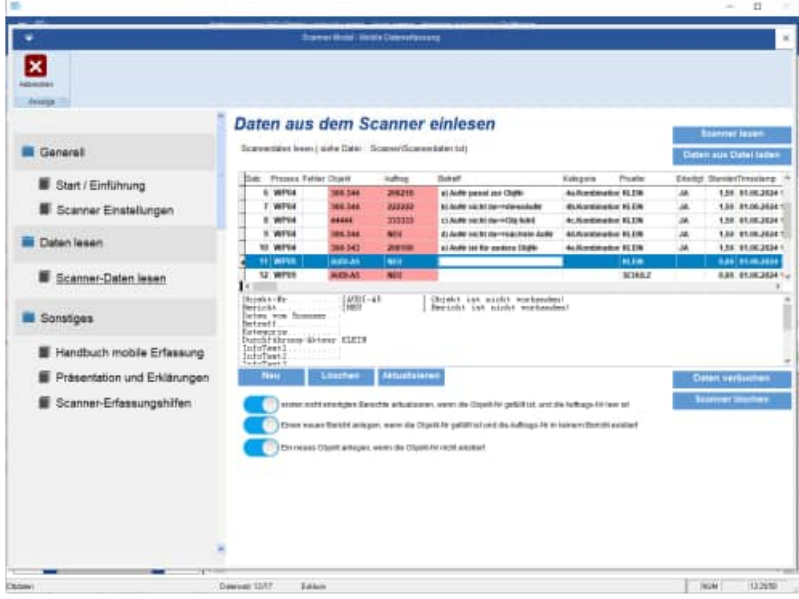

#### 3.7.1 Scanndaten lesen

Beim Öffnen der Maske wird der letzte Datenbestand angezeigt.

Lesen Sie die Daten aus dem Scanner mit dem zugehörigen Button SCANNER LESEN Wenn der Scanner über den COM-Port oder über den USB-Anschluss angeschlossen ist, werden die Daten des Scanners angezeigt.

3.7.2 Berichte als erledigt im Wartungsplaner aktualisieren

Der Datenbestand wird verbucht. Alle Berichte werden aktualisiert. Wählen Sie bitte den zugehörigen Button "DATEN VERBUCHEN"

Folgende Änderungen im Wartungsbericht mit der entsprechenden Auftrags-Nr werden durchgeführt.

Das Ist-Datum wird gefüllt, der Wartungsbericht ist somit erledigt. ´

Sofern ein Prüfer angegeben ist, wird der Prüfer in den Bericht eingetragen

Sofern ein Infotext angegeben ist, wird der Infotext in das Notizfeld eingetragen Sofern ein Txt-Dateiname angegeben wurde, und diese Datei existiert, wird der Inhalt aus der Txt-Datei in das Memofeld des Bericht geschrieben.

Alle Änderungen werden unter den Berichtsänderungen ordnungsgemäß protokolliert.

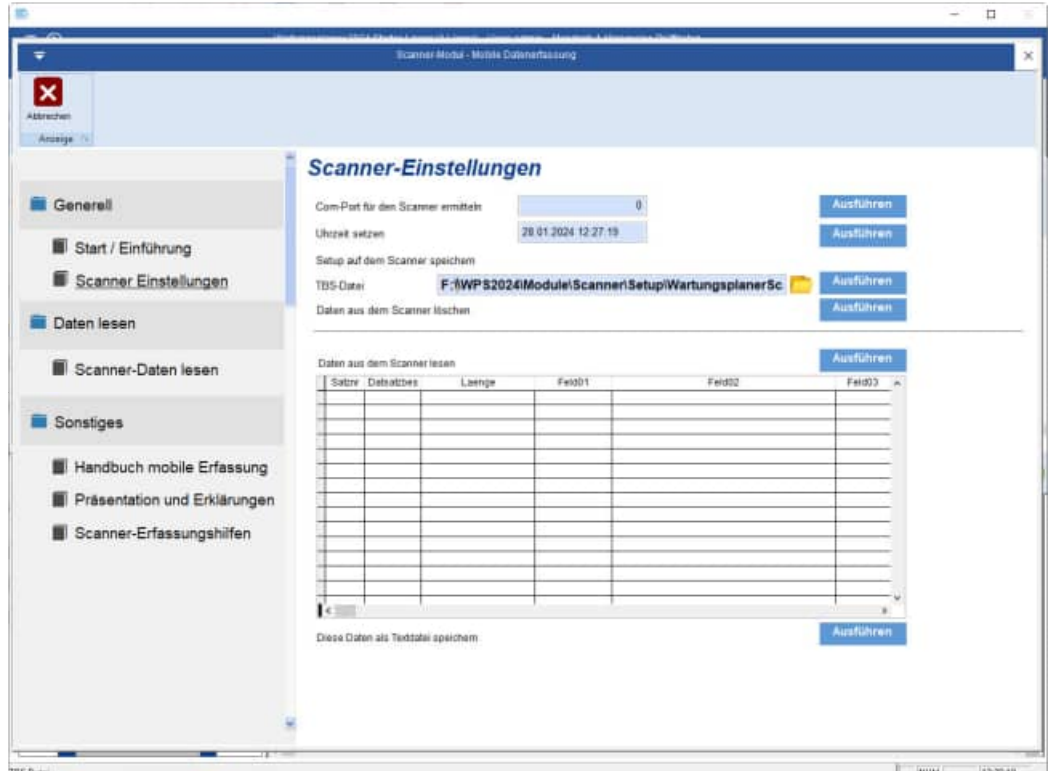

Mit diesem Programmpunkt können Sie den Scanner einrichten

3.8.1 Prüfen, ob eine Scanner angeschlossen ist

Ermitteln Sie zunächst den COM-Port für den Scanner.

Wählen Sie hierzu das zugehörige AUSFÜHREN

Als Resultat muss ein Com-Port ungleich Null aufgeführt werden. Erst dann ist Ihr Scanner ordnungsgemäß mit dem PC verbunden.

3.8.2 Uhrzeit setzen

Tragen Sie die gewünschte Uhrzeit ein. Wählen Sie hierzu das zugehörige AUSFÜHREN Auf dem Scanner wird die angegebene Uhrzeit übertragen

3.8.3 Setup auf den Scanner übertragen

Das Setup xxxx.tbs bestimmt die Art, wie die Eingabe auf dem Scanner als Eingabeketten erfaßt werden.

Bitte wählen Sie das gewünscht SETUP aus.

Normalerweise: C:\WPS2024\Scanner\Setup\ WartungsplanerScannerSetup.tbs

Wählen Sie hierzu das zugehörige AUSFÜHREN

#### 3.8.4 Scannerdaten lesen und als ASCii-Datei speichern

Es erfolgt eine allgemeine Anzeige der Daten vom Scanner. Dies ist jedoch nicht der Menüpunkt, um die Daten aus dem Scanner für die Applikation "Übernahme in den Wartungsplaner". Dieser Programmpunkt stellt lediglich eine Status-Info für die Daten vom Scanner dar.

Wählen Sie hierzu das zugehörige AUSFÜHREN

Die Daten vom Scanner werden angezeigt und können als ASCii-Datei gespeichert werden.

#### 3.8.5 Liste auf dem Scanner speichern

Hiermit können Auswahllisten auf dem Scanner gespeichert werden. Auswahlliste sind Listen mit gültigen Einträgen während der Scannererfassung. Beim Wartungsplaner Zusatzmodul werden keine Auswahllisten genutzt.

## **4 Scanner bedienen**

Die Scannerbedienung ist sehr einfach

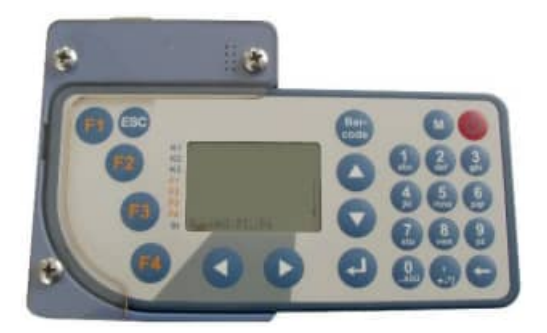

Sie verfügen über die Tasten F1,F2,F3,F4

#### **4.1 F1-Taste Erfassung**

Unter Erfassung gibt es 3 Typen des Scanprozesses.

Typ 1 erfasst Auftrag, Prüfer Infotext1 Typ 2 erfasst Auftrag, Prüfer Infotext1, Infotext2, Infotext3 Typ 3 erfasst Objekt\_Nr, Prüfer Infotext1

#### **4.2 F2-Taste Anzeige des letzten Datensatzes**

Der letzte Datensatz wird angezeigt

#### **4.3 F3-Taste letzten Datensatz löschen**

Der letzte Datensatz kann gelöscht werden

#### **4.4 F4-Taste Systemeinstellungen**

Mit F1 wird hier die LCD-Einstellung eingerichtet. Mit F2 wird hier ein Scan-Test durchgeführt, der nicht gespeichert wird. Mit F3 wird der verfügbare Datenspeicher angezeigt Beispiel: 805 Byte Belegt / 916699 Byte freier Speicher

## **5 Zusätze**

#### **5.1 Installation der Schriftart Barcode 39**

Mit der Installation des Wartungsplaner wird auch die Schriftart Barcode.ttf installiert.

Sollte bei Ihnen die Schriftart nicht verfügbar sein, dann kopieren Sie bitte die Datei c:\WPS2024\Barcode.ttf in das Verzeichnis c:\winNT\Fonts oder c:\windows\Fonts

#### **5.2 Tipps zur Barcodeerstellung**

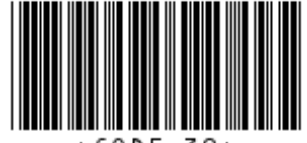

#### **Darstellbare Zeichen:**

A-Z (nur groß), 0-9, außerdem die Zeichen Minus (-), Punkt (.), Dollar (\$). Schrägstrich (/), Plus  $(+)$ , Prozent (%) sowie das Leerzeichen.

#### **Eigenschaften Barcode CODE 39:**

selbstprüfend, hat eine niedrige Informationsdichte und eine geringe Toleranz

Selbstüberprüfend. Ein Barcode-Typ wird als "selbstüberprüfend" bezeichnet, wenn die Beschaffenheit des Barcode-Symbols (bedingt durch den jeweiligen Algorithmus) dazu beiträgt, dass dieses nicht fehlerhaft gelesen wird. Die Wahrscheinlichkeit, dass ein Lesegerät ein bestimmtes Zeichen innerhalb des Barcodes fälschlicherweise als ein anderes gültiges Zeichen interpretiert, ist bei selbstüberprüfenden Barcode-Typen verhältnismäßig gering. Selbstüberprüfende Barcode-Typen werden daher häufig ohne Prüfziffer verwendet (z.B. zur Platzersparnis).

Zum Erstellen von Barcodeblättern sind auf dem Markt verschiedene Programme erhältlich. Eine Alternative dazu ist das Erstellen von Barcodes über die Schriftart ( True Type Schrift ) in Standardprogrammen wie Word oder Excel Sie können somit eine gewünschte Zahlenfolge in einer beliebigen Klarschrift schreiben.

Die Zahlenfolge muss als Start- und Stopzeichen jeweils einen \* haben.

Beispiel: \*123456789\* .

Tipp: erst das hintere \* und das vordere \* setzen.

HOPPE Unternehmensberatung info@Wartungsplaner.de Telefon +49 (0) 61 04 / 6 53 27 https://www.Wartungsplaner.de

- b.) Zeichenfolge mit den beiden \* markieren.
- c.) Schriftart 3 of 9 Barcode wählen
- d.) Schriftgröße einstellen. Gut lesbar sind Schriftgrößen ab 14.

Achtung, bei 9 Stellen und einer großen Schriftgröße wird der Barcode sehr breit. Schriftgrößen von 20 bis 24 sind für 9 Stellen zu empfehlen.

Bei Bedarf kann der Barcode nochmals in die direkt darunterliegende Zeile kopiert werden. Durch die doppelte Höhe ist er dann schneller lesbar, da der Barcodeleser nicht so genau positioniert werden muss.

e.) Ziffernfolge ggf. mit einer Klarschrift nochmals unterlegen.

#### **Achtung:**

Bei Tintenstrahldruck ist der Barcode eher etwas größer zu wählen und gutes Papier zu verwenden, damit die Tinte nicht verläuft.

Die Kanten der Barcodestriche müssen möglichst scharfkantig sein.

Generell sollte die Barcodes besser mit einem Laserdrucker oder per Thermotransfer gedruckt werden.

Vor und hinter dem Barcode muss min. 5 mm freier Raum sein. Auf keinen Fall darf sich dort eine senkrechte Linie, z.B. von einer Tabelle, befinden.

### **6 Erkennung des Scanners**

Sollte der Scanner nicht erkannt werden, so prüfen Sie bitte folgende Einstellungen in der Computer Verwaltung:

Anschluss Scanner an USB

 $\Rightarrow$  START

- => EINSTELLUNGEN / VERWALTUNG
- => COM-Port zuordnen

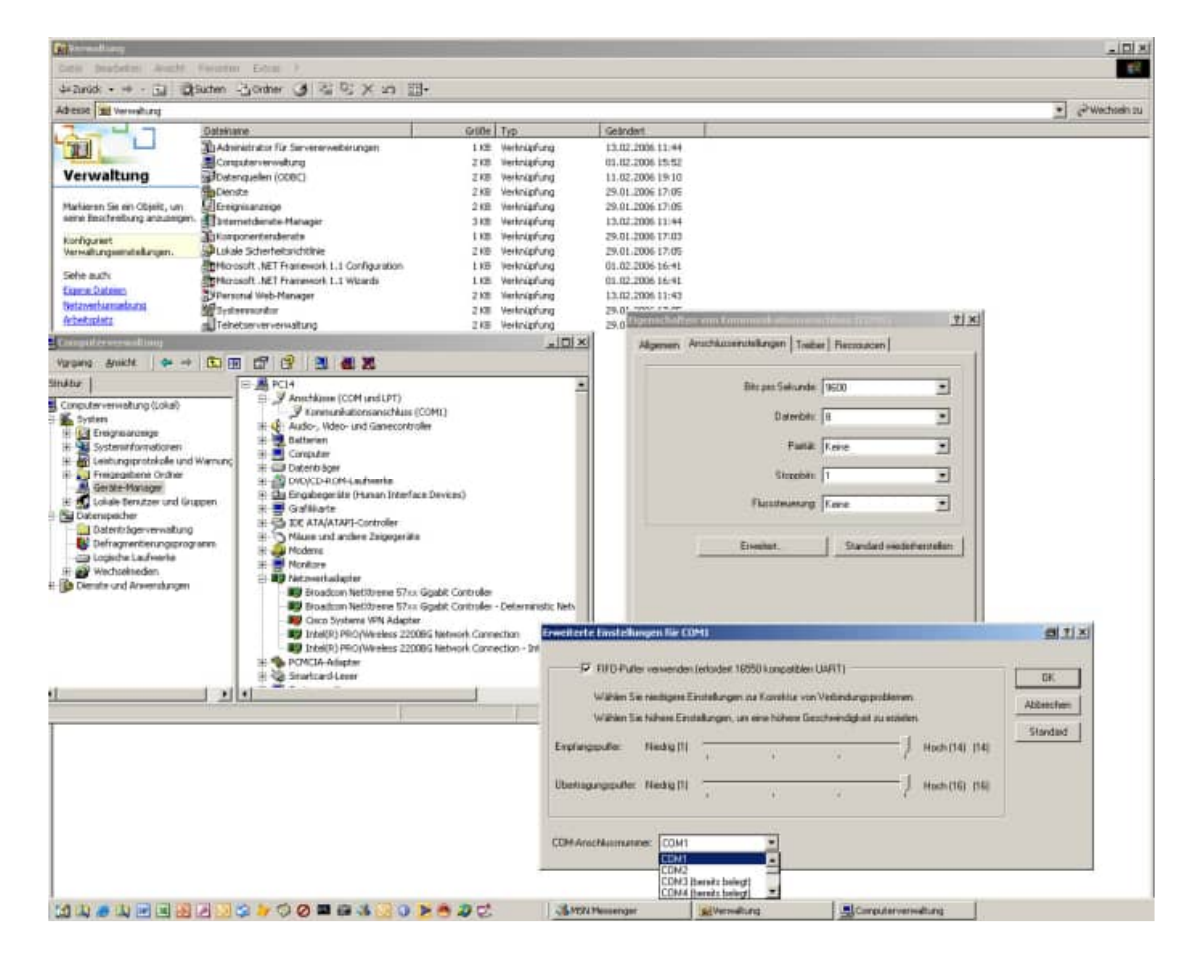

#### **6.1 Informationen zum Scanner**

Scanner mit Gürteltasche

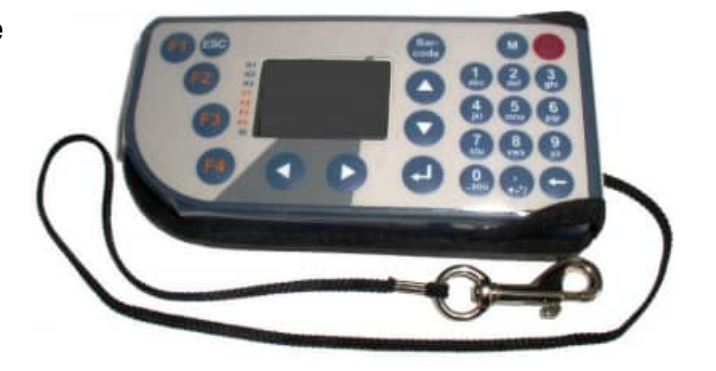

Scanner in der Docking Station von (mit Com-Anschluss)

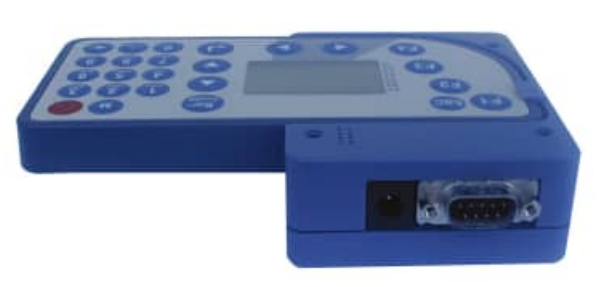

Scanner in der Docking Station (Frontal)

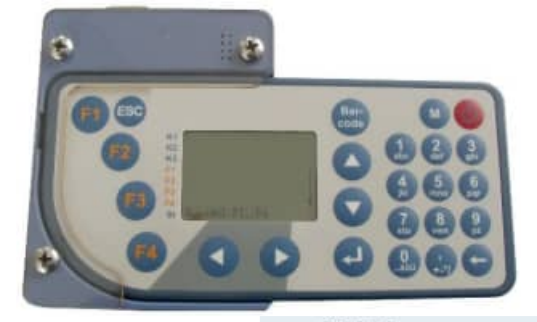

Scanner innen

Scanner Rückseite

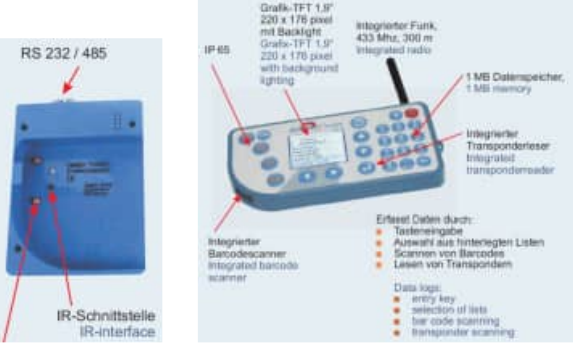

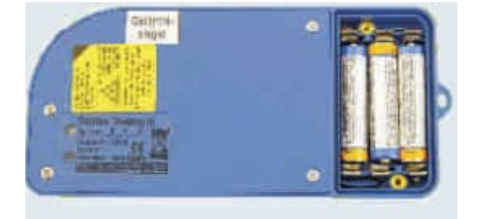

Telefon +49 (0) 61 04 / 6 53 27

## **7 weitere Unterstützung**

#### **7.1 Hotline**

Das vorliegende Programm wird von einem Kundendienst in Form einer Hotline unterstützt. Nachstehend finden Sie einige Hilfen, wie Sie sich auf den Anruf vorbereiten sollten, wenn Sie mit uns in Verbindung treten. Bevor Sie sich an den Kundendienst des vorliegenden Programms durch die Hoppe Unternehmensberatung wenden, versuchen Sie bitte zuerst das Problem nachzuvollziehen, so dass Sie uns die exakte Abfolge der Ereignisse mitteilen können. Tritt das Problem erneut auf, dann treten Sie mit uns auf dem Postweg, via Telefax, Telefon oder am besten per E-Mail in Verbindung:

## **Unsere Adresse:**  www.Wartungsplaner.de

Hoppe Unternehmensberatung Beratung für Informationsmanagement Seligenstädter Grund 8

D-63150 Heusenstamm

Telefon . 06104-65327 Telefax . 06104-67705

E-Mail: Info@Hoppe-Net.de Homepage www.Hoppe-Net.de

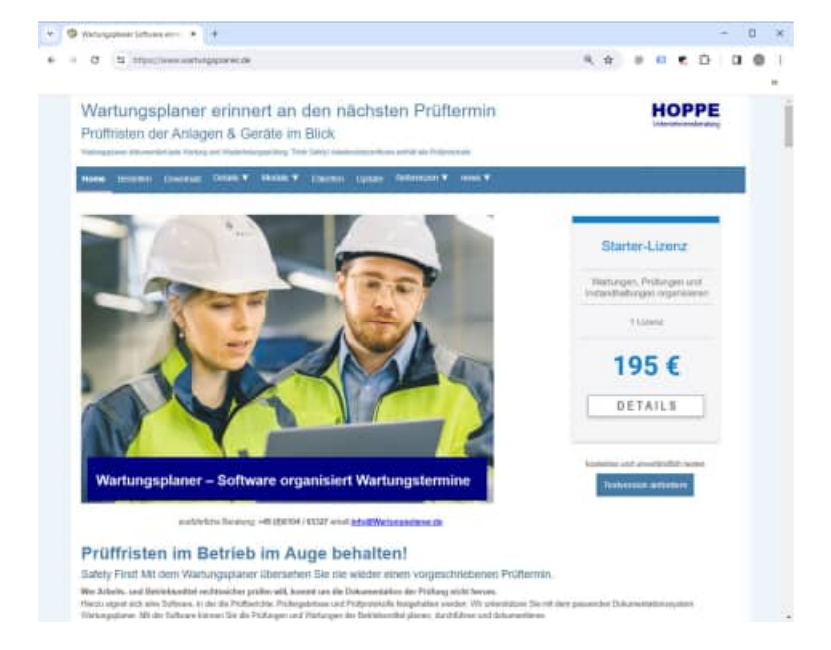

#### **7.2 Produktinformationen**

Schreiben Sie sich bitte Ihre Versions-Nr. und das Dateidatum auf . Diese Informationen erhalten Sie im Programmteil "Systemangaben" aus dem Menüpunkt Programm. Für das Dateidatum vom vorliegenden Programm nutzen Sie bitte den Dateimanager aus der Hauptgruppe von Windows.

#### **7.3 Hotlineberechtigung**

Unsere Hotline und der Kundenservice sind kostenlos. Wir beantworten gerne Ihre Fragen zu unseren Produkten.

#### **7.4 Update**

Eventuell ist ein Fehler bereits in einem Update von uns korrigiert worden. Wenn Sie bei uns registriert sind, so werden Sie von uns regelmäßig über Updates informiert.